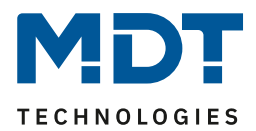

Stand 11/2020 Version 1.1

# Technisches Handbuch

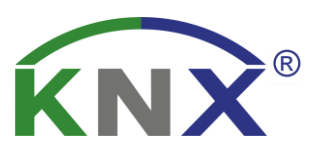

# MDT Schaltaktor mit Wirkleistungsmessung

AZI-0316.01 AZI-0616.01

# **Weitere Dokumente :**

**Datenblätter :** 

[https://www.mdt.de/Downloads\\_Datenblaetter.html](https://www.mdt.de/Downloads_Datenblaetter.html)

**Montageanleitung :**  [https://www.mdt.de/Downloads\\_Bedienungsanleitung.html](https://www.mdt.de/Downloads_Bedienungsanleitung.html)

**Lösungsvorschläge für MDT Produkte:**

[https://www.mdt.de/Downloads\\_Loesungen.html](https://www.mdt.de/Downloads_Loesungen.html)

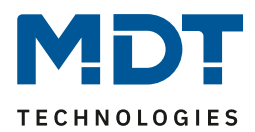

## <span id="page-1-0"></span>1 Inhalt

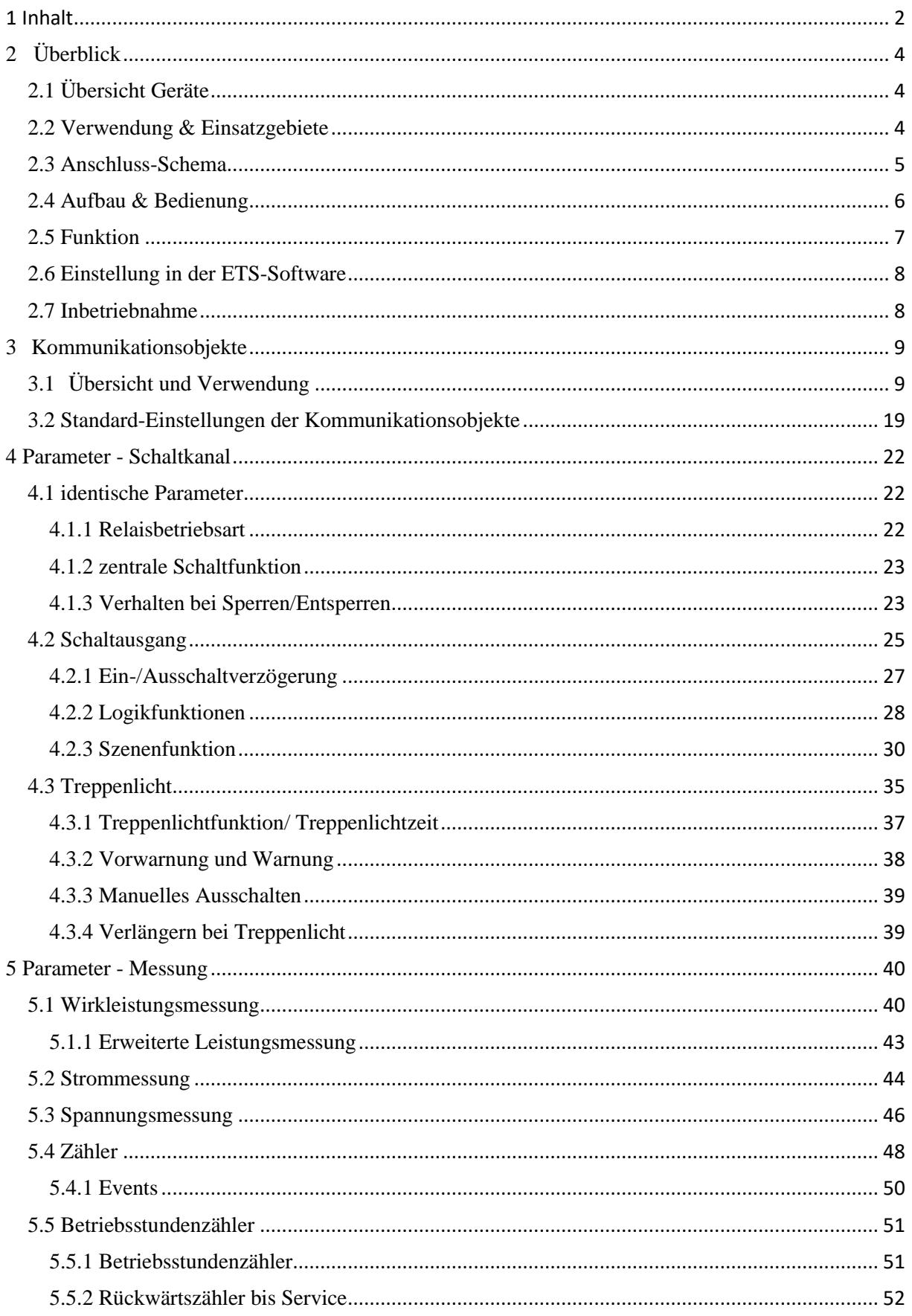

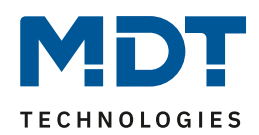

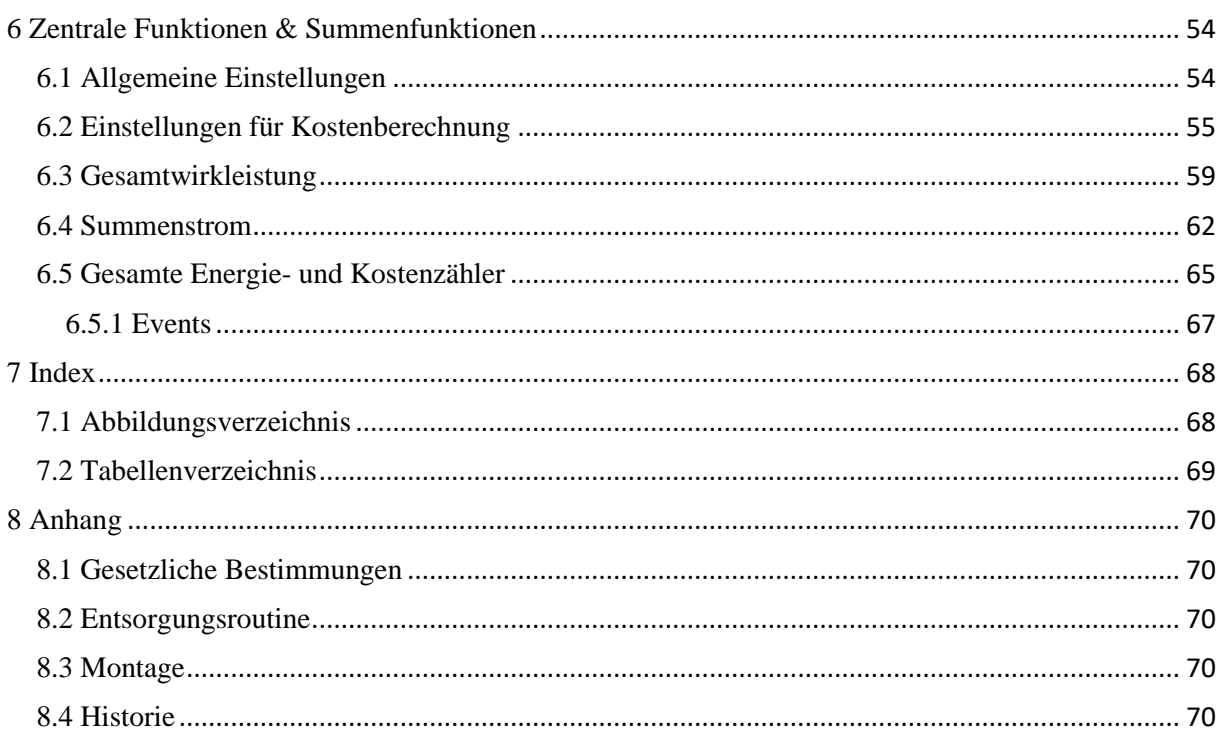

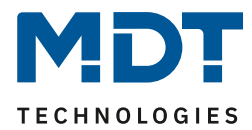

# <span id="page-3-0"></span>**2 Überblick**

# <span id="page-3-1"></span>**2.1 Übersicht Geräte**

Die Beschreibung gilt für folgende Geräte (Bestellnummer jeweils fett gedruckt):

- **AZI-0316.01** Schaltaktor mit Wirkleistungszähler, 3-fach
	- o Schalt- und Treppenlichtfunktion, integrierte True RMS Strommessung, echter Wirkleistungszähler mit Strom- und Spannungsmessung, Logikfunktionen
- **AZI-0616.01** Schaltaktor mit Wirkleistungszähler, 6-fach
	- o Schalt- und Treppenlichtfunktion, integrierte True RMS Strommessung, echter
		- Wirkleistungszähler mit Strom- und Spannungsmessung, Logikfunktionen

# <span id="page-3-2"></span>**2.2 Verwendung & Einsatzgebiete**

Mit dem Schaltaktor mit Wirkleistungszähler können Schaltaktionen ausgeführt werden und dabei gleichzeitig elektrische Größen gemessen werden. Der Schaltaktor mit Wirkleistungszähler verfügt über umfangreiche Schaltfunktionen mit Ein-, Ausschaltverzögerungen, Sperrfunktion, Szenenfunktion und Treppenlichtfunktion. Des Weiteren können für jeden Kanal 2 Logikfunktionen mit Und-/Oder-Funktion parametriert werden.

Über die integrierte True RMS Messung kann der Energieverbrauch von angeschlossenen Verbrauchern überwacht und angezeigt werden. Der Schaltaktor mit Wirkleistungszähler verfügt dabei über eine integrierte Strom- und Spannungsmessung und kann somit die tatsächliche Leistung ausgeben. Somit kann der rein ohmsche Anteil einer Last ausgewertet werden und die Blindleistung (kapazitiv/induktiv) separat betrachtet werden. Auch Informationen über den Phasenwinkel, cos phi, können angezeigt werden.

Des Weiteren können Schaltaktionen beim Unter-/Überschreiten von Strom-/Spannungs- oder Leistungswerten ausgelöst werden.

Über Zählerfunktionen kann der Energieverbrauch und Kosten erfasst und angezeigt werden. Hierzu stehen Zwischen- und Hauptzähler zur Verfügung.

Betriebsstundenzähler und Summenstromfunktion über alle Kanäle runden das Leistungsspektrum des Schaltaktor mit Wirkleistungsmessung ab.

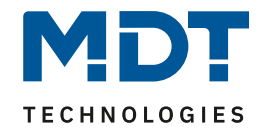

### <span id="page-4-0"></span>**2.3 Anschluss-Schema**

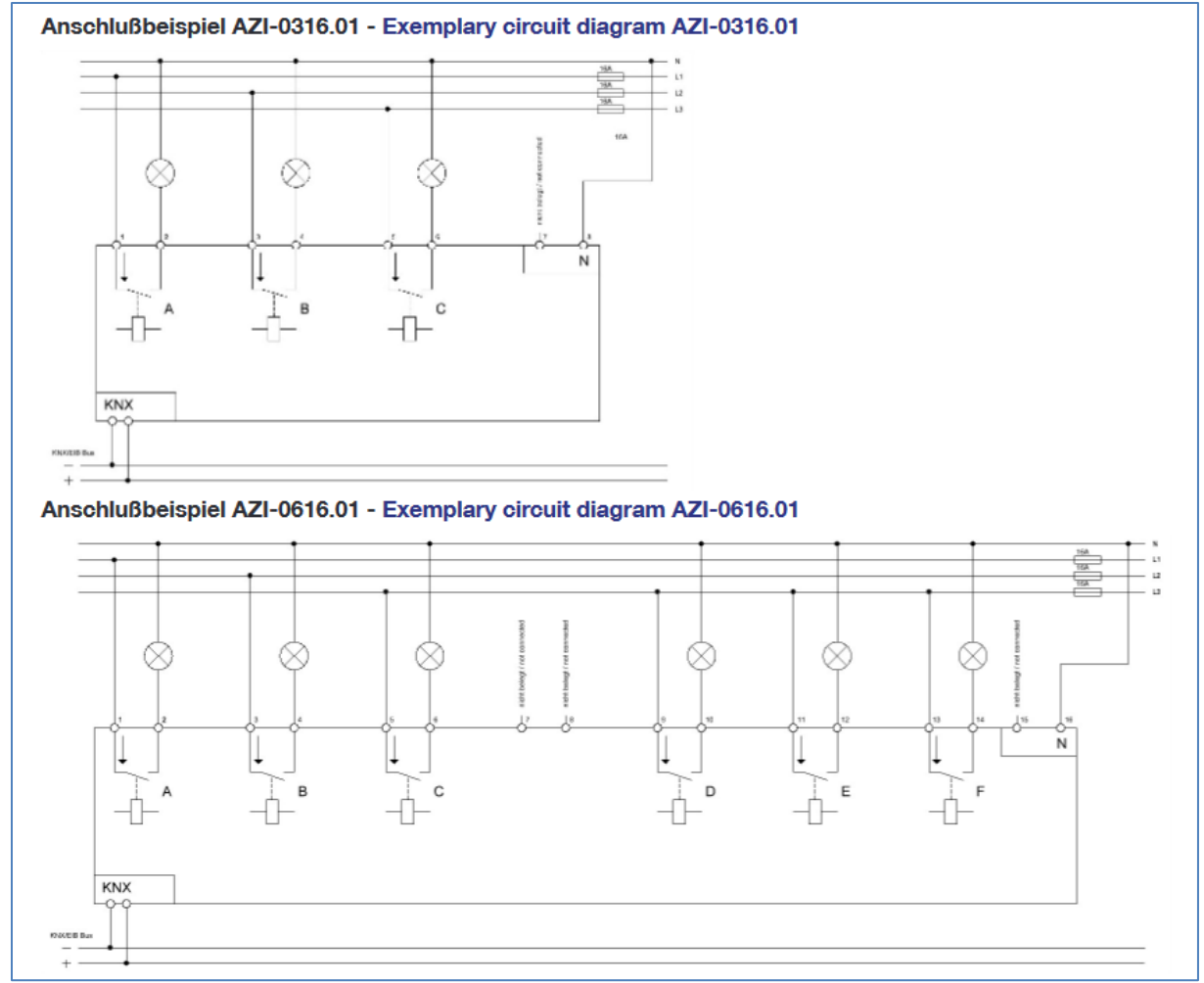

<span id="page-4-1"></span>**Abbildung 1: Anschluss Schema**

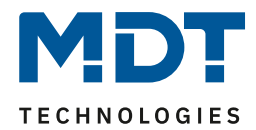

## <span id="page-5-0"></span>**2.4 Aufbau & Bedienung**

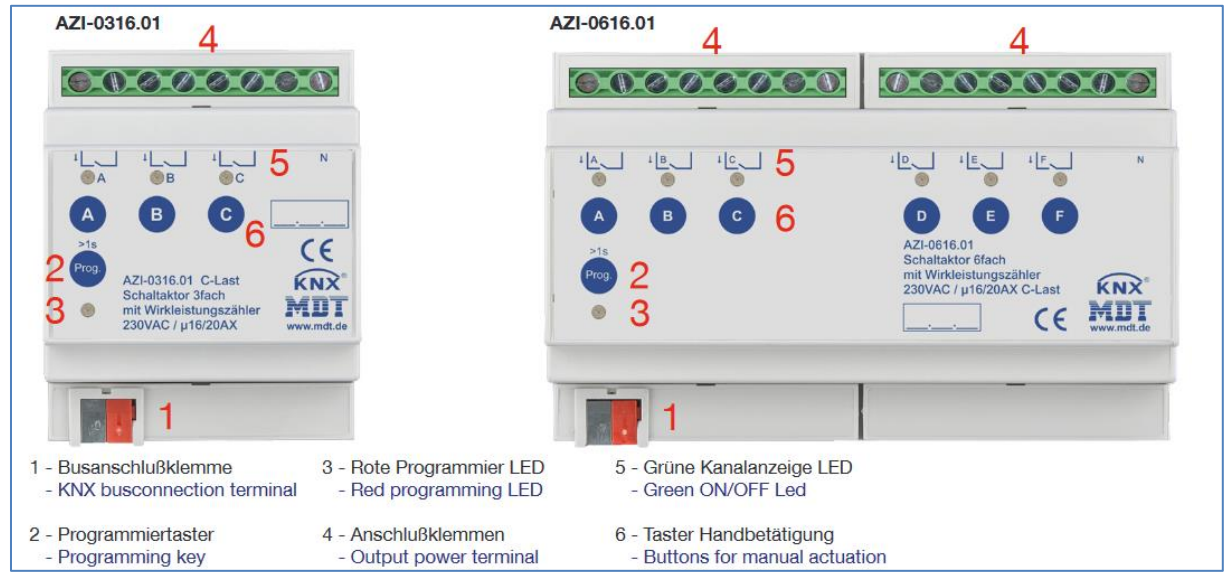

**Abbildung 2: Übersicht Hardwaremodul**

<span id="page-5-1"></span>Jeder Kanal kann über den Taster am Kanal ein-/ausgeschaltet werden insofern der Kanal und die Handbedienung in den Parametern aktiviert ist.

Für die Erfassung der Wirkleistung ist es notwendig den N-Leiter anzuschließen.

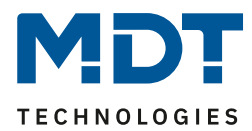

### <span id="page-6-0"></span>**2.5 Funktion**

Für jeden Kanal können 3 verschiedene Zustände ausgewählt werden:

• **Nicht aktiv**

Dem Kanal wird keine Funktion zugewiesen, damit wird er nicht als Kommunikationsobjekt aufgeführt.

### • **Schaltausgang**

Wir der Kanal als Schaltausgang gewählt so kann man dem Kanal verschiedene Schaltaktionen zuweisen

### • **Treppenlicht**

Nun kann dem Ausgang eine Treppenlichtfunktion zugewiesen werden. Diese bewirkt ein automatisches Abschalten nach einer eingestellten Zeit.

Für die Messung sind zusätzlich folgende Menüs verfügbar:

### • **Wirkleistungsmessung**

Die Wirkleistungsmessung kann die aktuelle Leistung des angeschlossenen Verbrauchers ausgeben und in Abhängigkeit der gemessenen Wirkleistung bestimmte Aktionen, wie z.B. Telegramme senden und/oder den Ausgang abschalten, ausführen.

Des Weiteren können zusätzliche Leistungswerte wie Blindleistung, Scheinleistung oder cos phi ausgegeben werden.

### • **Strommessung**

Die Strommessung kann die aktuelle Stromaufnahme des angeschlossenen Verbrauchers ausgeben und in Abhängigkeit der gemessenen Stromaufnahme bestimmte Aktionen, wie z.B. Telegramme senden und/oder den Ausgang abschalten, ausführen.

### • **Spannungsmessung**

Die Spannungsmessung kann die aktuelle Spannung am angeschlossenen Verbraucher ausgeben und in Abhängigkeit der gemessenen Spannung bestimmte Aktionen, wie z.B. Telegramme senden und/oder den Ausgang abschalten, ausführen.

### • **Zähler**

2 Zähler, Haupt- und Zwischenzähler, stehen zur Verfügung. Mit diesen können verschiedene Leistungsmessungen für Tages-/Wochen-/Monats- oder Jahreswerte realisiert werden. Außerdem können Energiekosten erfasst werden.

### • **Betriebsstundenzähler**

Der Betriebsstundenzähler kann aktive Stunden eines Geräts aufzeichnen. Dabei können Aufzeichnungsbedingungen und Zählerart (Rückwärts-/Vorwärtszähler) eingestellt werden.

Des Weiteren stehen noch Einstellmöglichkeiten für die Gesamtwirkleistung, den Summenstrom oder die Gesamtkosten über alle Kanäle des Gerätes zur Verfügung.

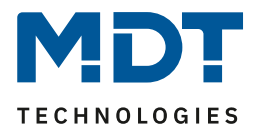

### <span id="page-7-0"></span>**2.6 Einstellung in der ETS-Software**

Auswahl in der Produktdatenbank

Hersteller: MDT technologies Produktfamilie: Produkttyp: Schalten, Treppenlicht Medientyp: Twisted Pair(TP) Produktname: vom verwendeten Typ abhängig, z.B.: AZI-0616.01 Bestellnummer: vom verwendeten Typ abhängig, z.B.: AZI-0616.01

### <span id="page-7-1"></span>**2.7 Inbetriebnahme**

Nach der Verdrahtung des Gerätes erfolgt die Vergabe der physikalischen Adresse und die Parametrierung der einzelnen Kanäle:

- (1) Schnittstelle an den Bus anschließen, z.B. MDT USB Interface
- (2) Netzspannung zuschalten
- (3) Busspannung zuschalten
- (4) Programmiertaste am Gerät drücken(rote Programmier LED leuchtet)
- (5) Laden der physikalischen Adresse aus der ETS-Software über die Schnittstelle(rote LED erlischt, sobald dies erfolgreich abgeschlossen ist)
- (6) Laden der Applikation mit gewünschter Parametrierung
- (7) Wenn das Gerät betriebsbereit ist kann die gewünscht Funktion geprüft werden(ist auch mit Hilfe der ETS-Software möglich)

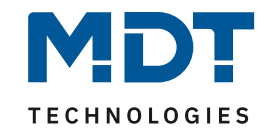

# **3 Kommunikationsobjekte**

# **3.1 Übersicht und Verwendung**

<span id="page-8-1"></span><span id="page-8-0"></span>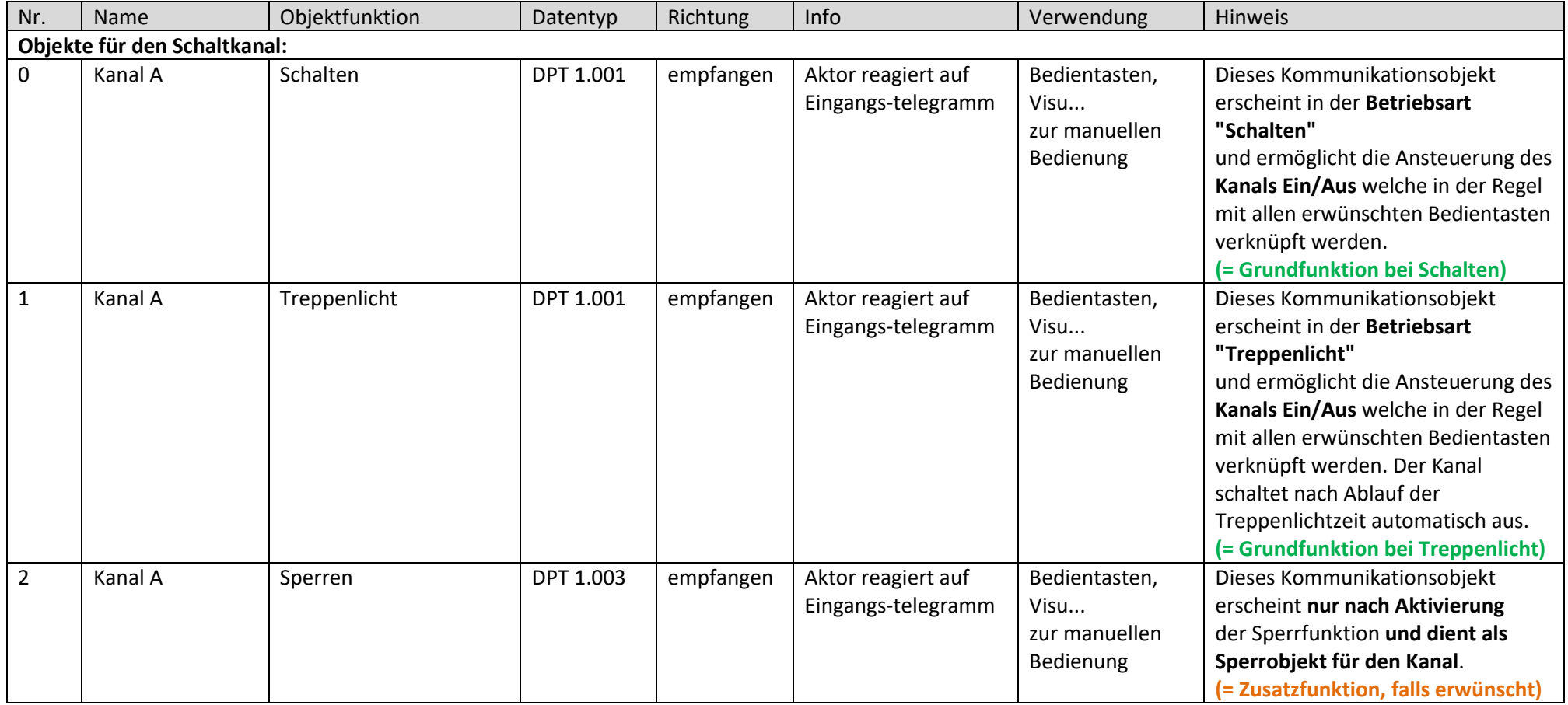

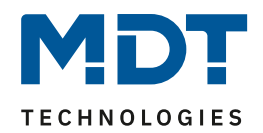

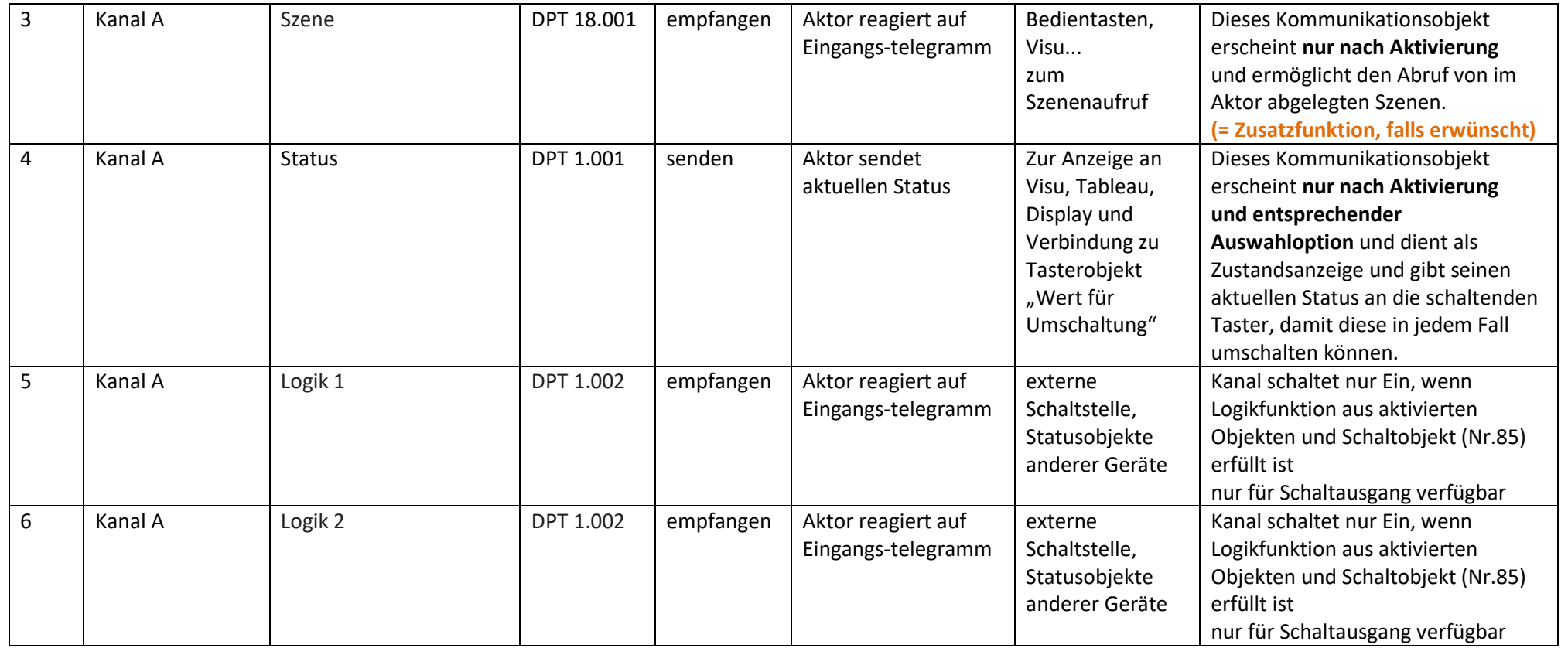

<span id="page-9-0"></span>**Tabelle 1: Übersicht Kommunikationsobjekte - Schaltkanal**

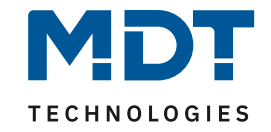

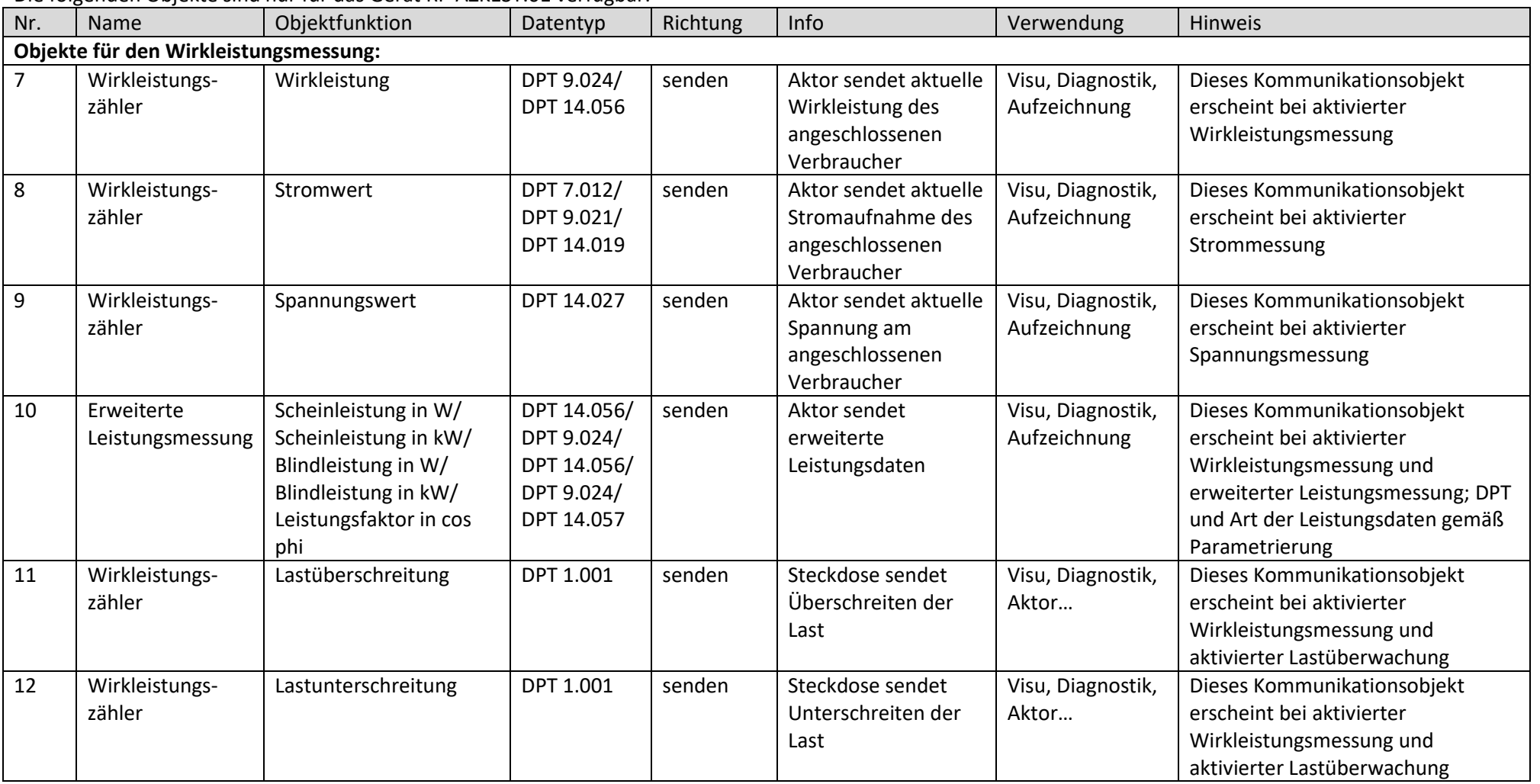

Die folgenden Objekte sind nur für das Gerät RF-AZK1ST.01 verfügbar:

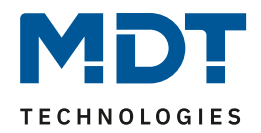

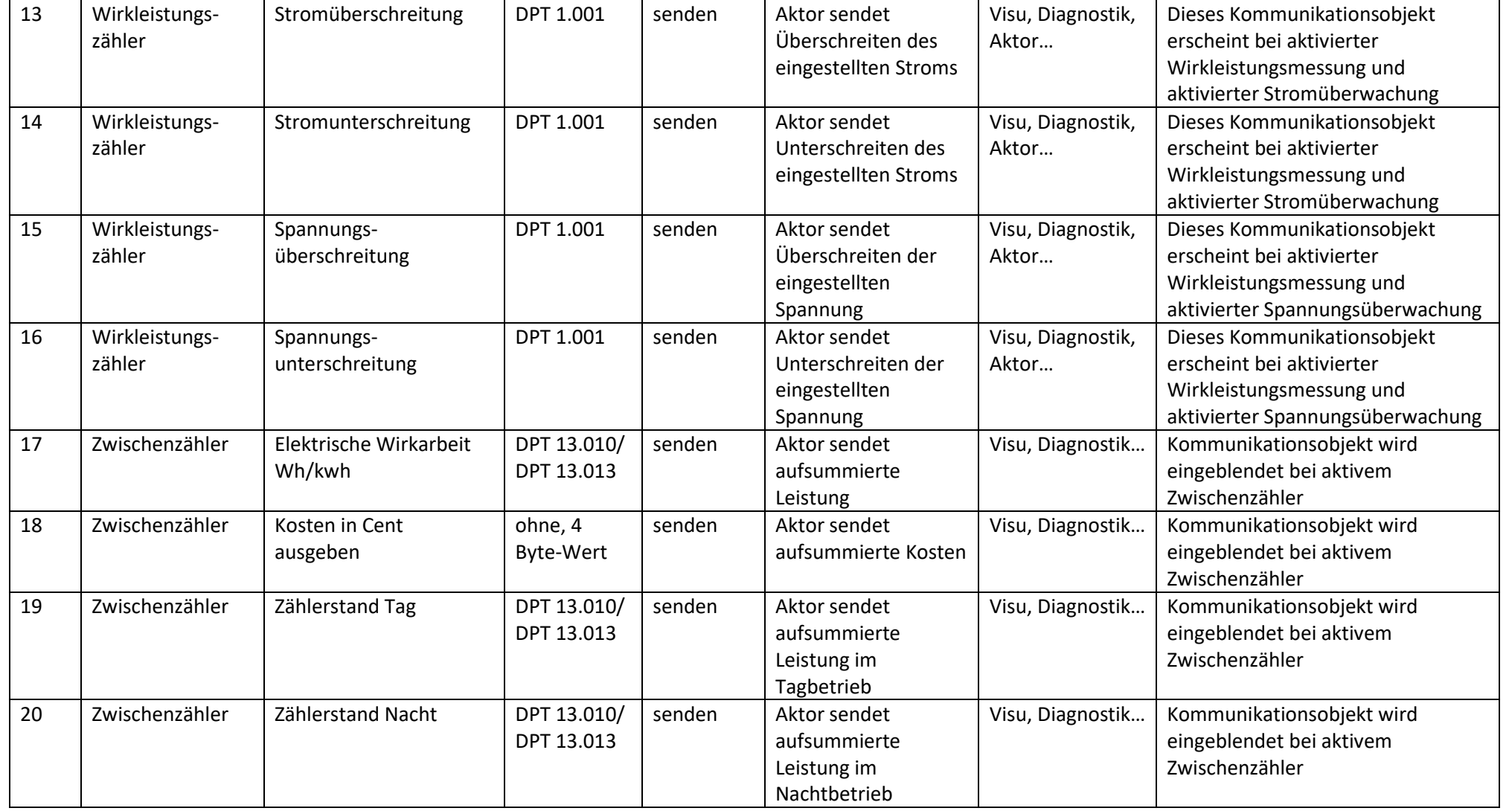

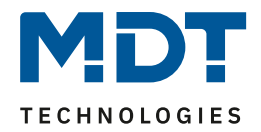

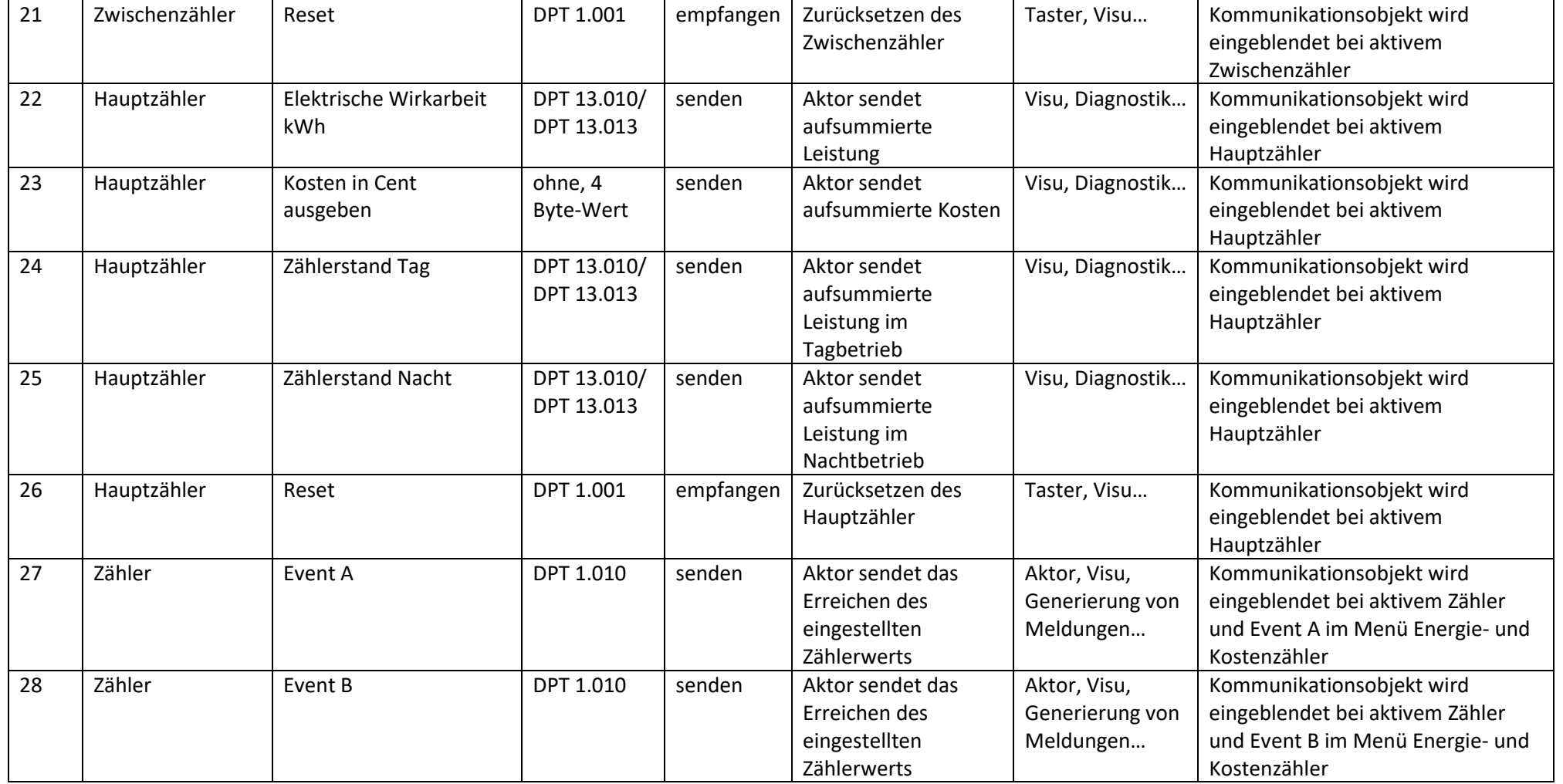

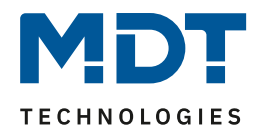

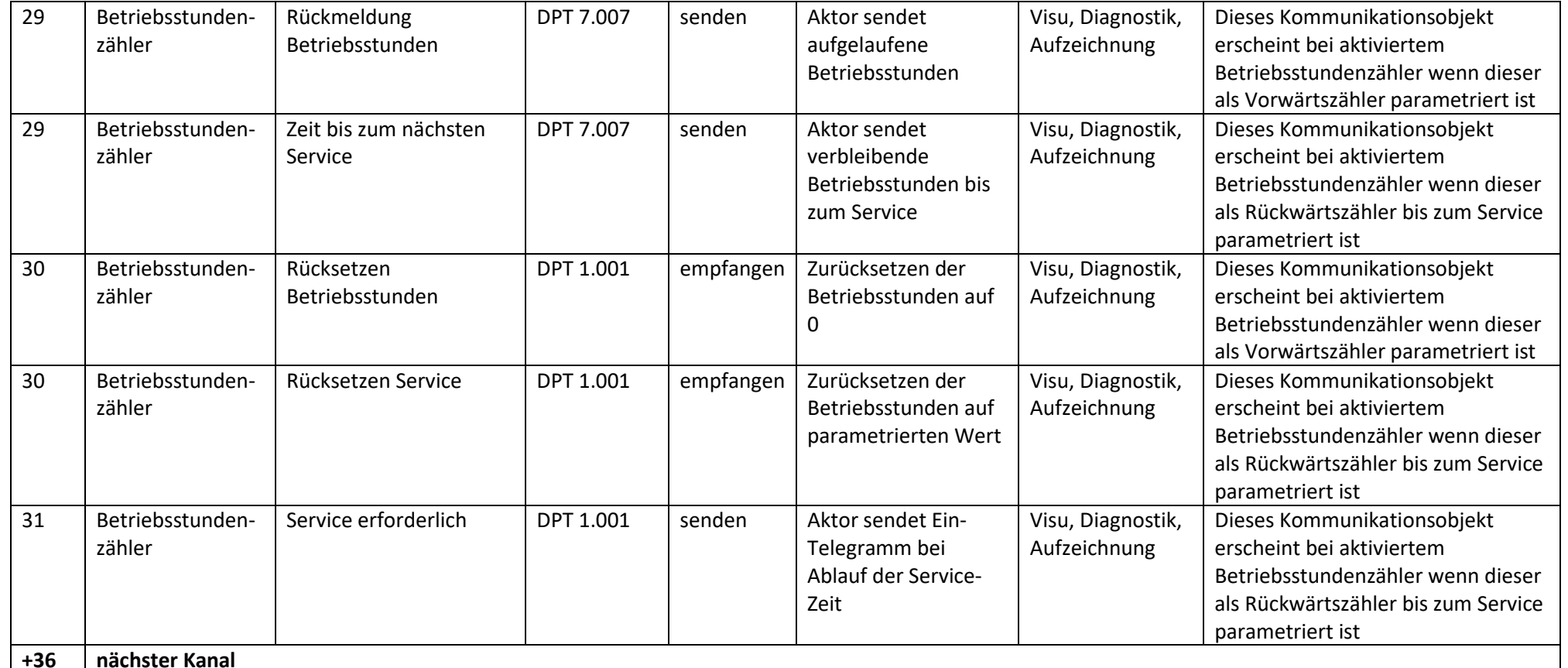

<span id="page-13-0"></span>**Tabelle 2: Übersicht Kommunikationsobjekte – Zählerfunktionen**

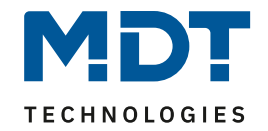

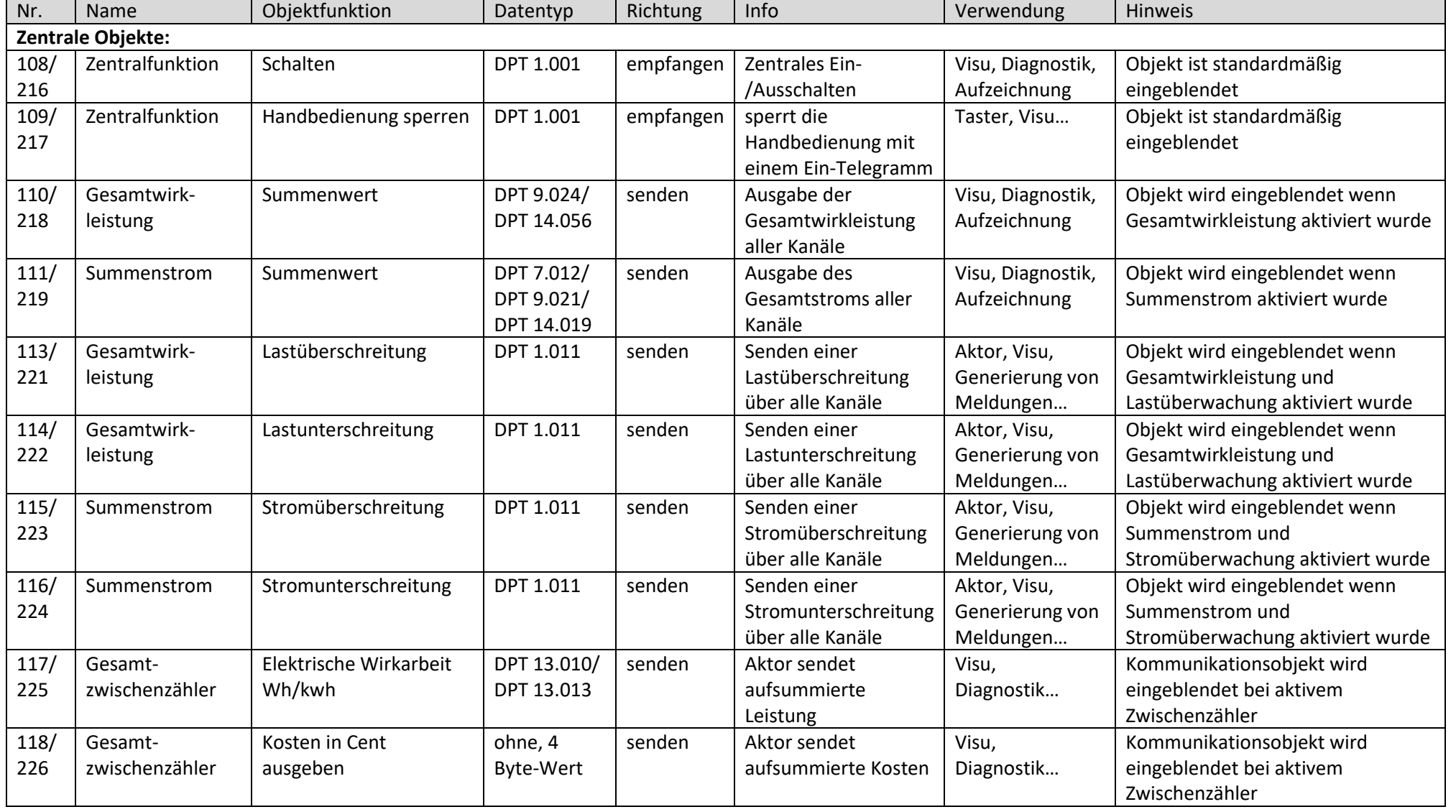

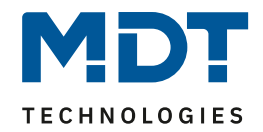

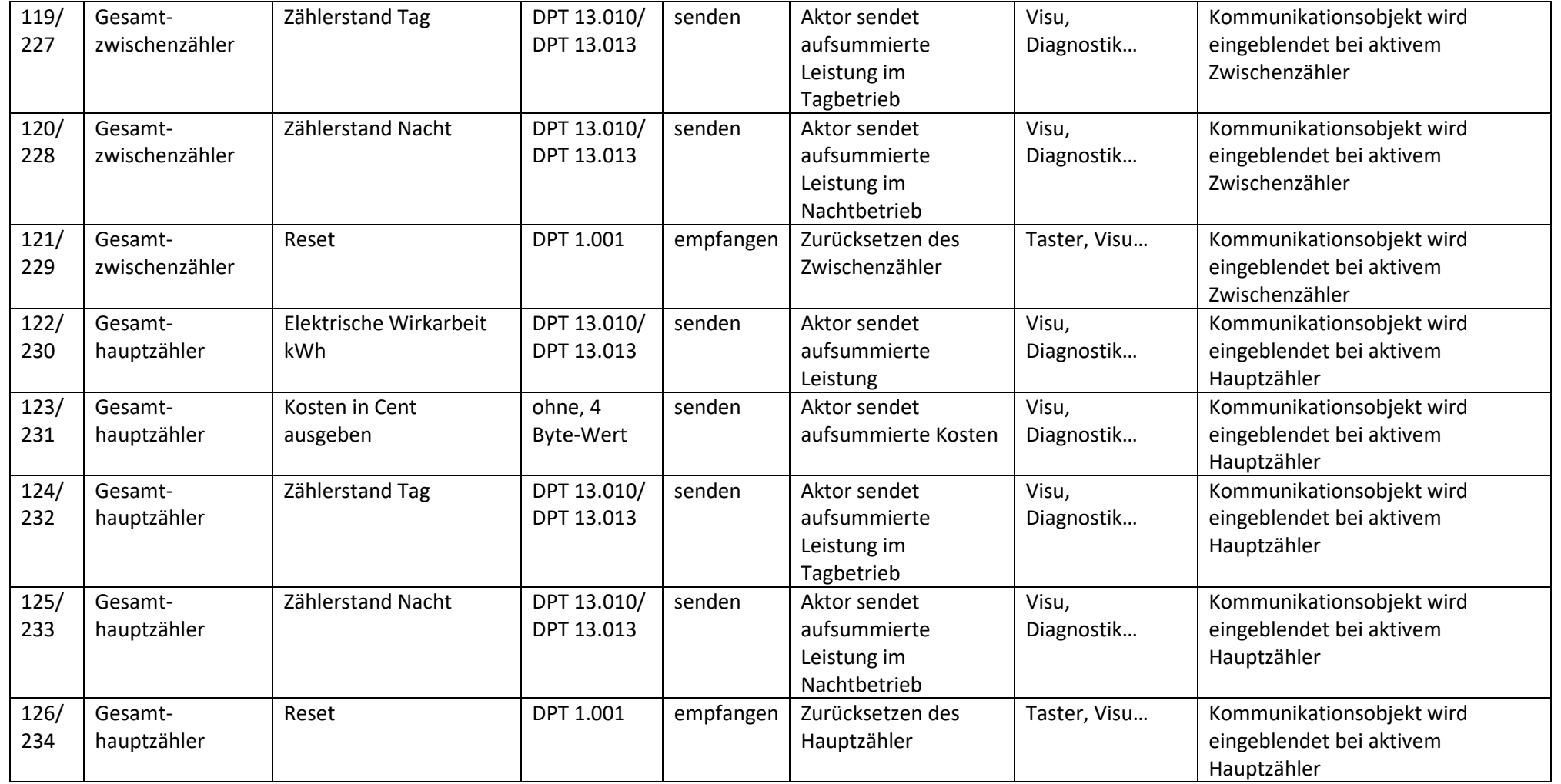

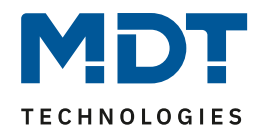

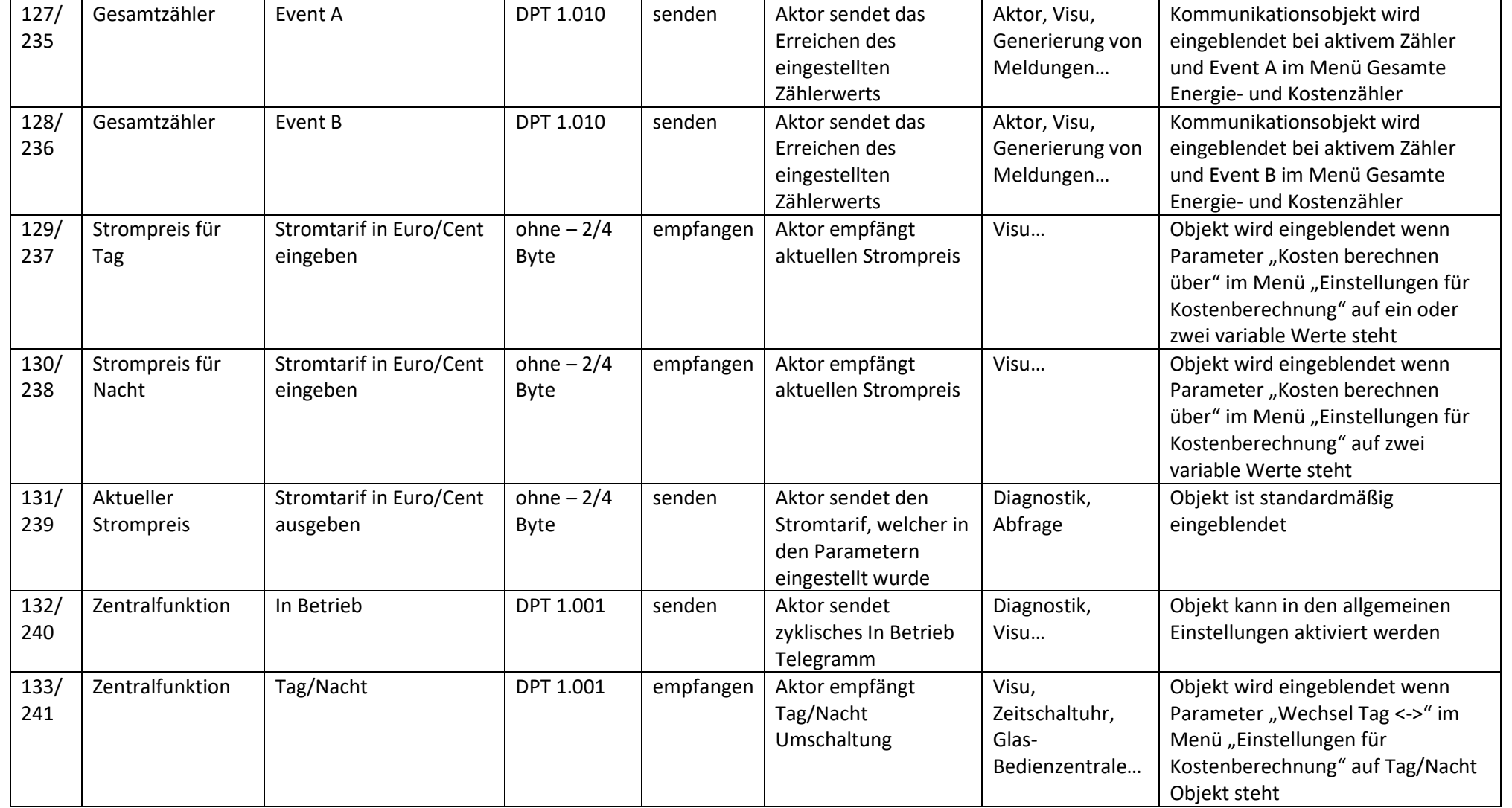

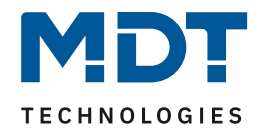

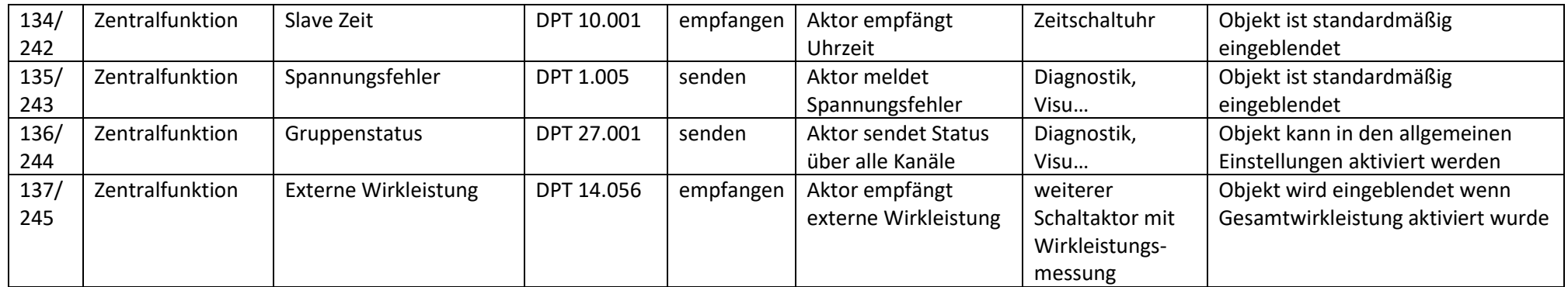

<span id="page-17-0"></span>**Tabelle 3: Übersicht Kommunikationsobjekte – zentrale Funktionen**

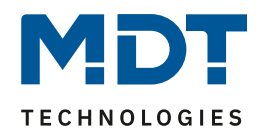

## <span id="page-18-0"></span>**3.2 Standard-Einstellungen der Kommunikationsobjekte**

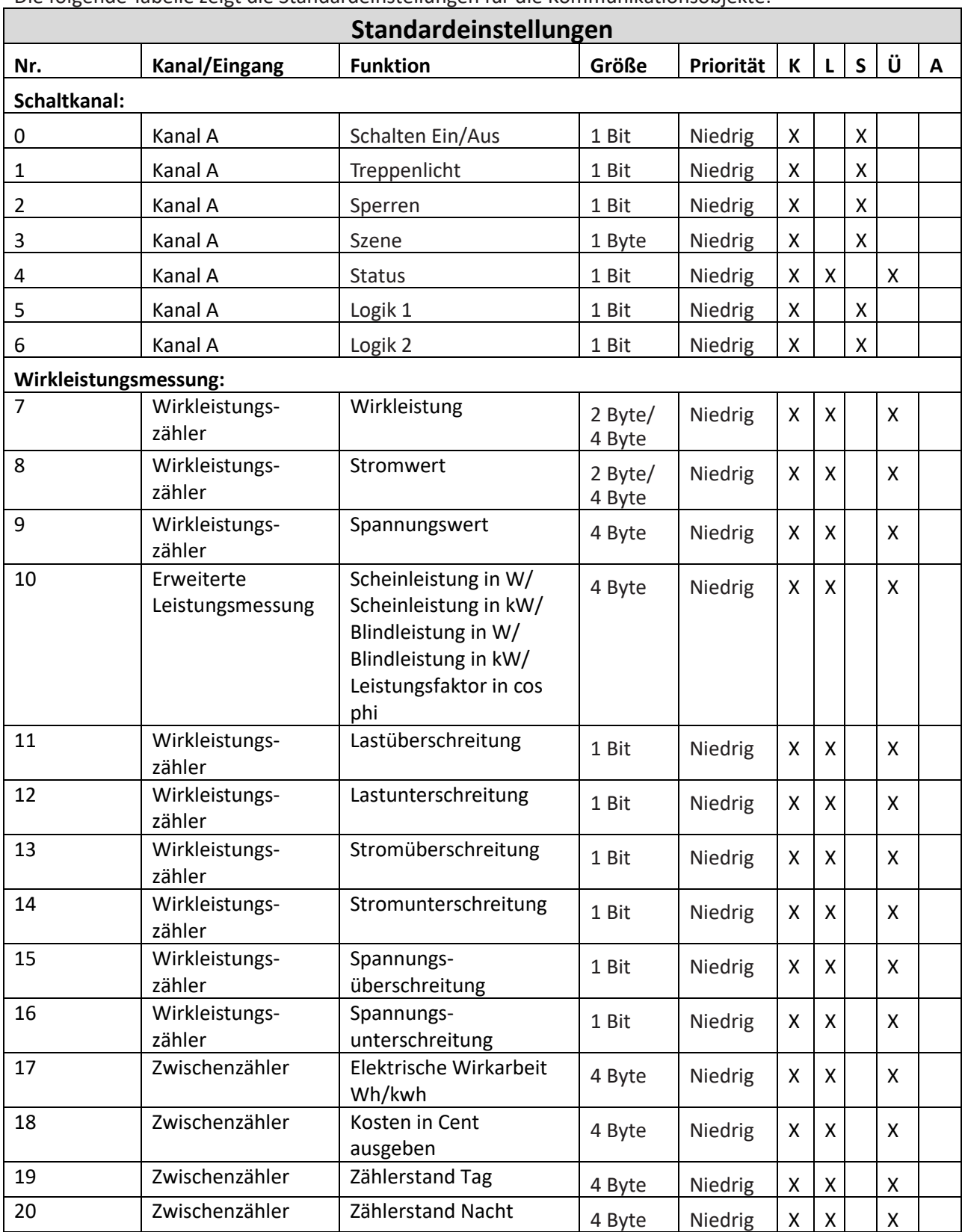

Die folgende Tabelle zeigt die Standardeinstellungen für die Kommunikationsobjekte:

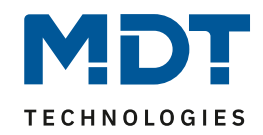

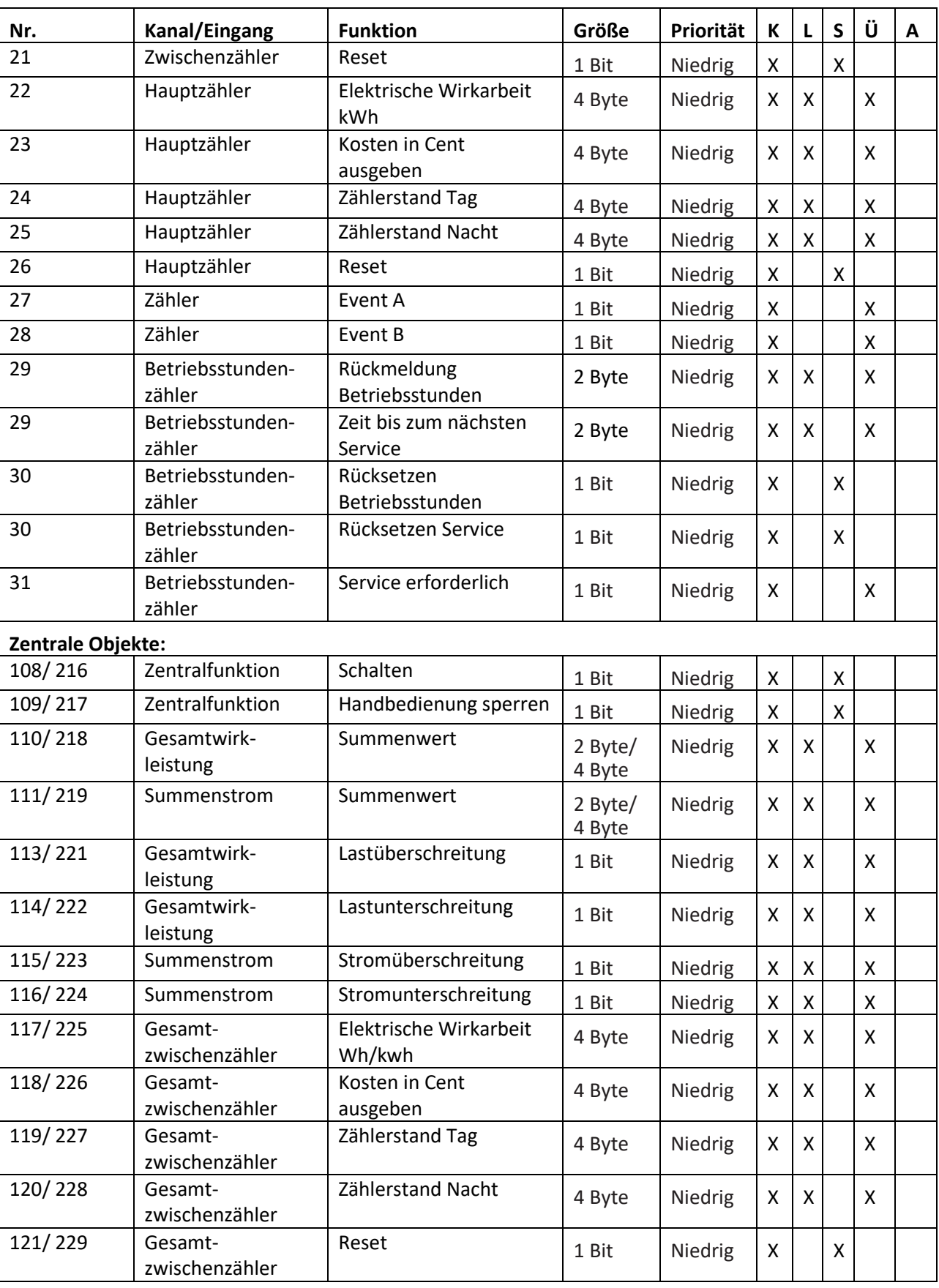

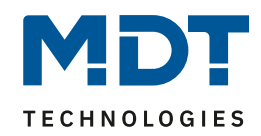

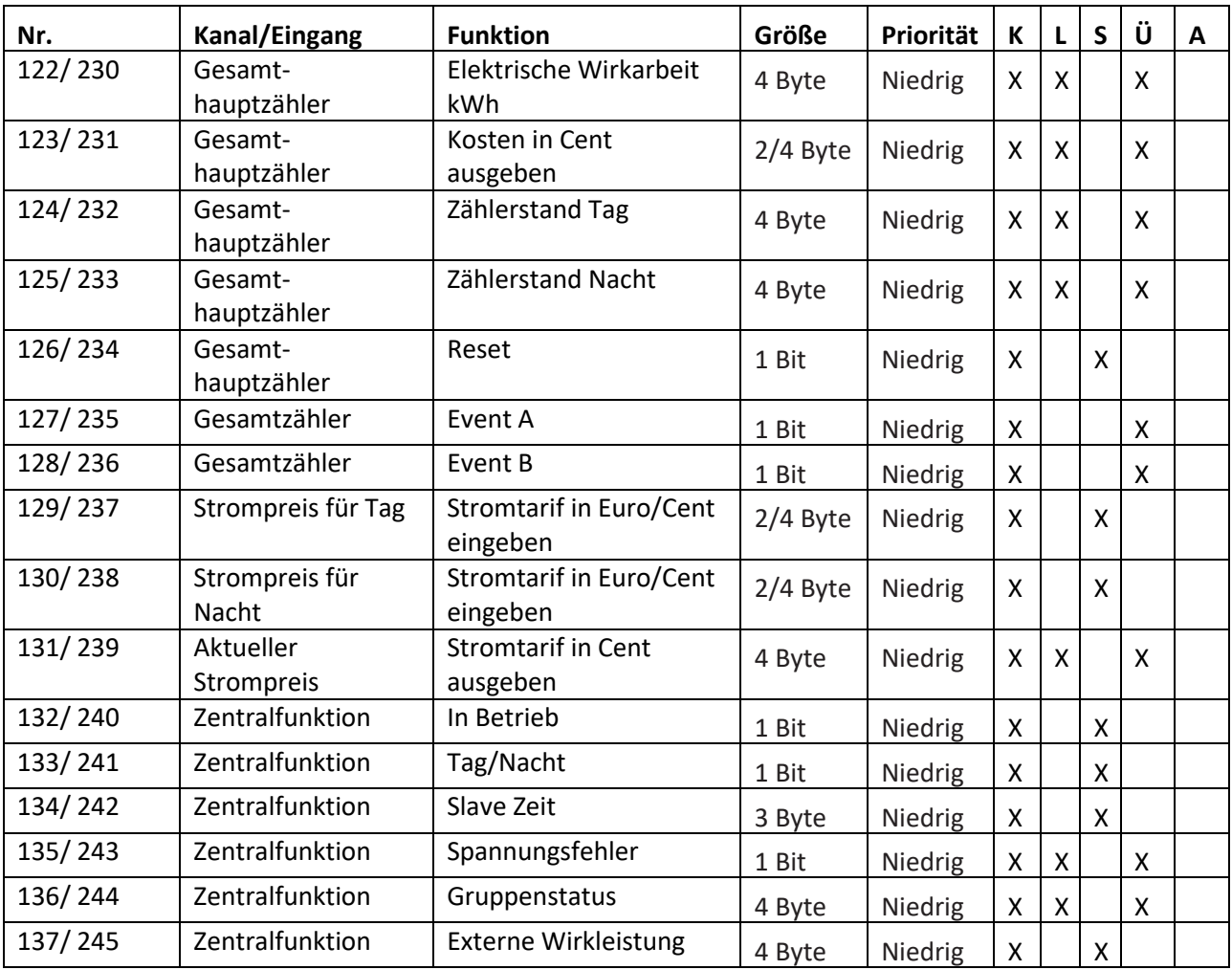

<span id="page-20-0"></span>**Tabelle 4: Kommunikationsobjekte – Standardeinstellungen**

Aus der oben stehenden Tabelle können die voreingestellten Standardeinstellungen entnommen werden. Die Priorität der einzelnen Kommunikationsobjekte, sowie die Flags können nach Bedarf vom Benutzer angepasst werden. Die Flags weisen den Kommunikationsobjekten ihre jeweilige Aufgabe in der Programmierung zu, dabei steht K für Kommunikation, L für Lesen, S für Schreiben, Ü für Übertragen und A für Aktualisieren.

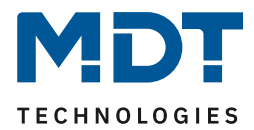

# <span id="page-21-0"></span>**4 Parameter - Schaltkanal**

### <span id="page-21-1"></span>**4.1 identische Parameter**

**Die nachfolgenden Parameter sind sowohl bei der Funktion "Treppenlicht", als auch bei der Funktion "Schaltausgang" verfügbar.**

### <span id="page-21-2"></span>**4.1.1 Relaisbetriebsart**

Das nachfolgende Bild zeigt die Einstellmöglichkeiten in der ETS-Software:

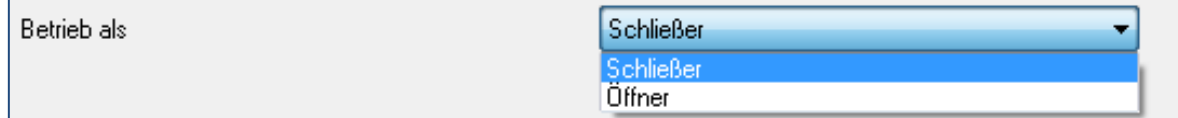

<span id="page-21-3"></span>**Abbildung 3: Relaisbetriebsart**

Die nachfolgende Tabelle zeigt die Auswahlmöglichkeiten für die Relaisbetriebsart:

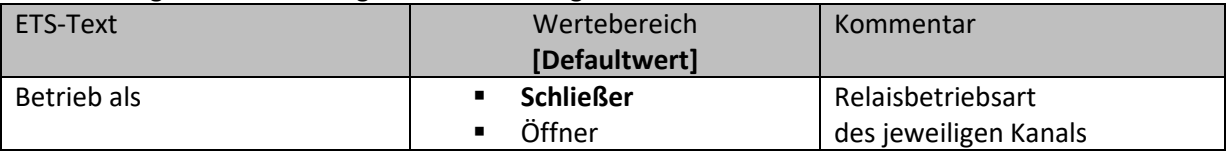

<span id="page-21-4"></span>**Tabelle 5: Auswahlmöglichkeiten Relaisbetriebsart**

Das nachfolgende Diagramm zeigt das Verhalten einer Relaisbetriebsart als Schließer und einer Relaisbetriebsart als Öffner auf ein KNX-Telegramm, welches beispielsweise von einem Binäreingang gesendet wurde:

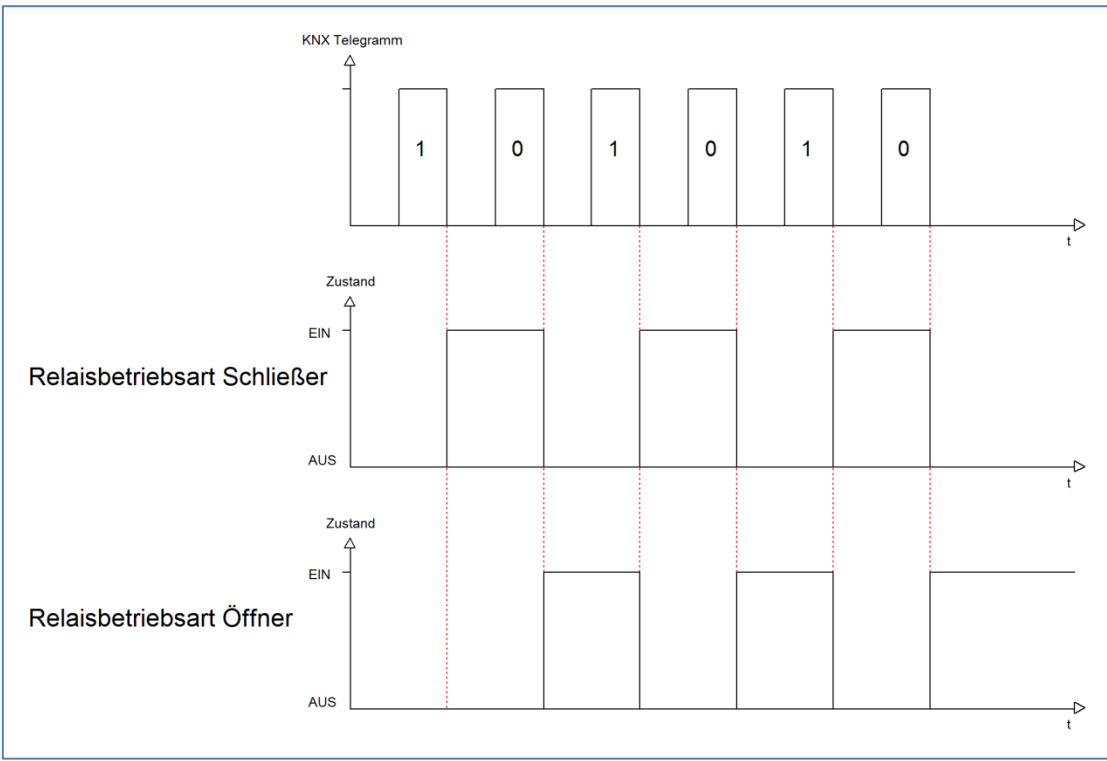

**MDT technologies GmbH •** 51766 Engelskirchen • Papiermühle 1 Tel.: +49-2263-880 • Fax: +49-2263-4588 • knx@mdt.de • www.mdt.de

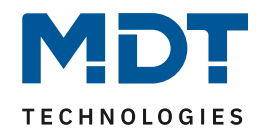

### <span id="page-22-0"></span>**4.1.2 zentrale Schaltfunktion**

Das nachfolgende Bild zeigt die Einstellmöglichkeiten in der ETS-Software:

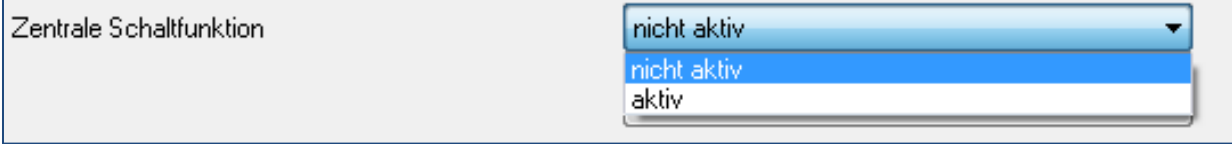

<span id="page-22-2"></span>**Abbildung 4: Zentralfunktion**

Die zentrale Schaltfunktion kann für jeden einzelnen Kanal ausgewählt werden, dazu muss in dem Parameter zentrale Schaltfunktion "aktiv" ausgewählt werden. Diese Funktion ermöglicht eine einfachere Programmierung von zentralen Schaltfunktionen. Wird nun das Kommunikationsobjekt der Zentralfunktion angesprochen, so werden alle Kanäle mit aktivierter Zentralfunktion eingeschaltet.

Die nachfolgende Tabelle zeigt das zugehörige Kommunikationsobjekt:

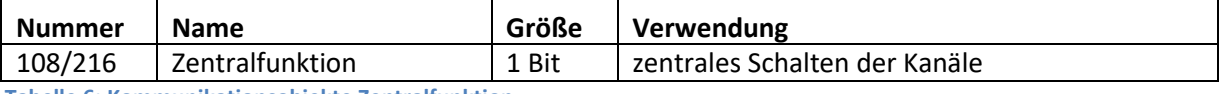

<span id="page-22-4"></span>**Tabelle 6: Kommunikationsobjekte Zentralfunktion**

### <span id="page-22-1"></span>**4.1.3 Verhalten bei Sperren/Entsperren**

Das nachfolgende Bild zeigt die Einstellmöglichkeiten in der ETS-Software:

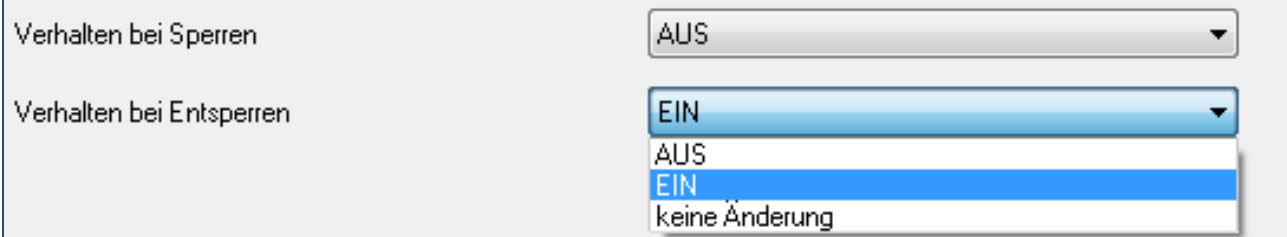

<span id="page-22-3"></span>**Abbildung 5: Sperrfunktionen**

#### Die nachfolgende Tabelle zeigt die Auswahlmöglichkeiten für die Sperrfunktionen:

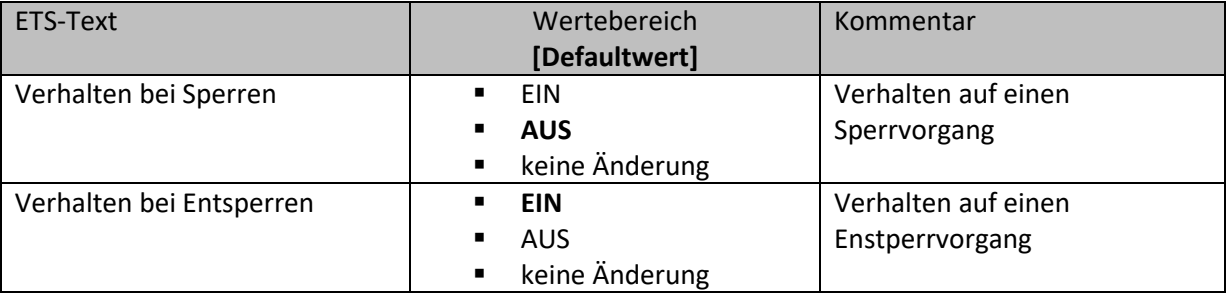

<span id="page-22-5"></span>**Tabelle 7: Auswahlmöglichkeiten Sperren/Entsperren**

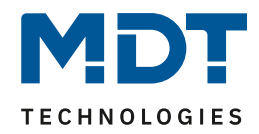

Der Sperrvorgang wir aktiv, sobald dem zugehörigen Kommunikationsobjekt eine logische "1" zugewiesen wird. Wird dem Sperrobjekt anschließend eine logische "0" zugewiesen, so wird der Kanal wieder entsperrt.

Durch den Parameter "Verhalten bei Sperren" wird dem Ausgang eine Funktion bei aktiver Sperrfunktion zugewiesen. Dies kann sein, dass sich der Ausgang bei aktiver Sperrfunktion aus-bzw. einschaltet oder mit keiner Änderung auf den Sperrvorgang reagiert. Gleiche Einstellungen lassen sich auch für das Entsperren parametrieren. Das Verhalten bei Entsperren beschreibt die Reaktion auf die Aufhebung der Sperrfunktion.

Die nachfolgende Tabelle zeigt das zugehörige Kommunikationsobjekt:

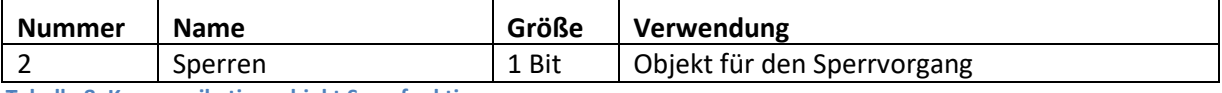

<span id="page-23-0"></span>**Tabelle 8: Kommunikationsobjekt Sperrfunktion**

Das nachfolgende Diagramm beschreibt den Sperrvorgang, wenn für das "Verhalten bei Sperren" EIN parametriert wurde und für das "Verhalten bei Entsperren" AUS parametriert wurde:

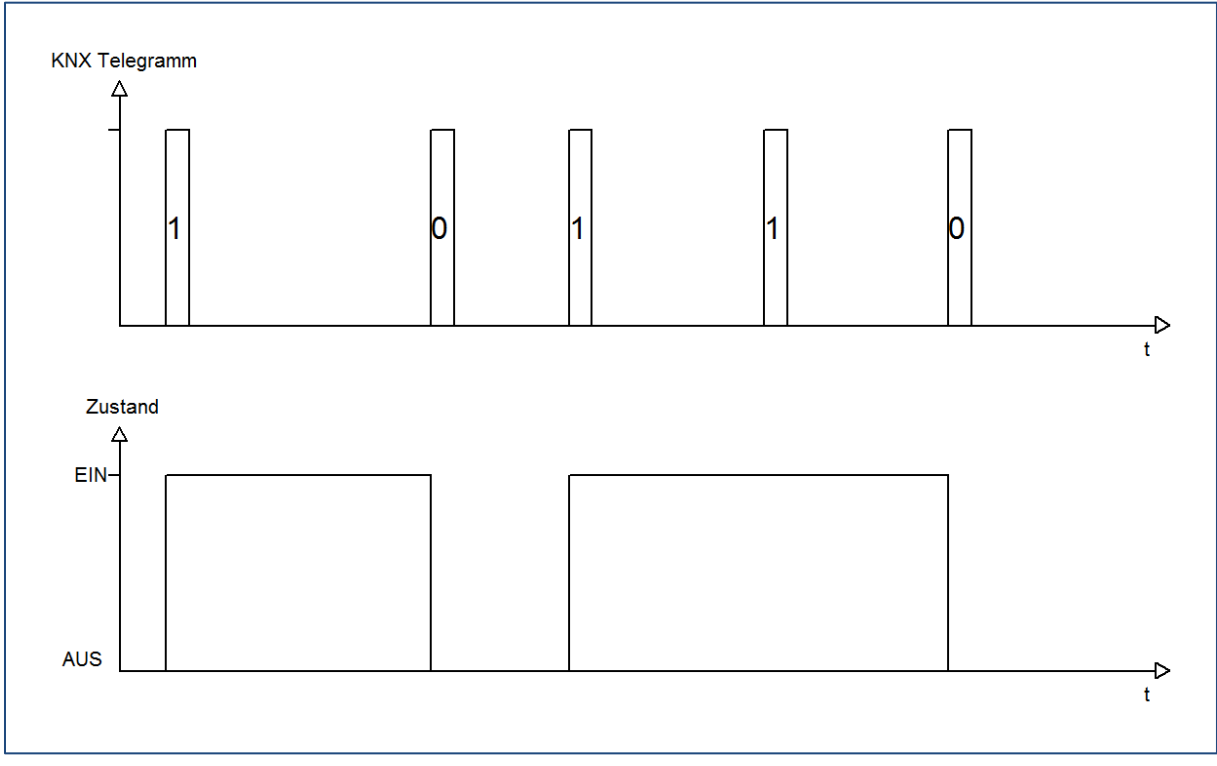

Das KNX-Telegramm zeigt, welche Wert dem Sperrobjekt gesendet wurden. Auf die Aktivierung (=Sendung einer logischen "1") reagiert der dazugehörige Kanal mit dem Einschalten dieses Kanals. Wird der Sperrvorgang deaktiviert (=Sendung einer logischen "0") so wird der dazugehörige Kanal wieder ausgeschaltet.

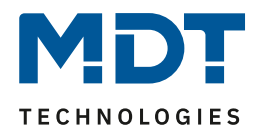

### <span id="page-24-0"></span>**4.2 Schaltausgang**

Wird ein Kanal als Schaltausgang ausgewählt, so erscheint dieser z.B. als Kanal A Schalten. Bei Aufruf dieses Kanals sind folgende Parametrierungsmöglichkeiten, welche für alle Kanäle identisch sind, vorhanden:

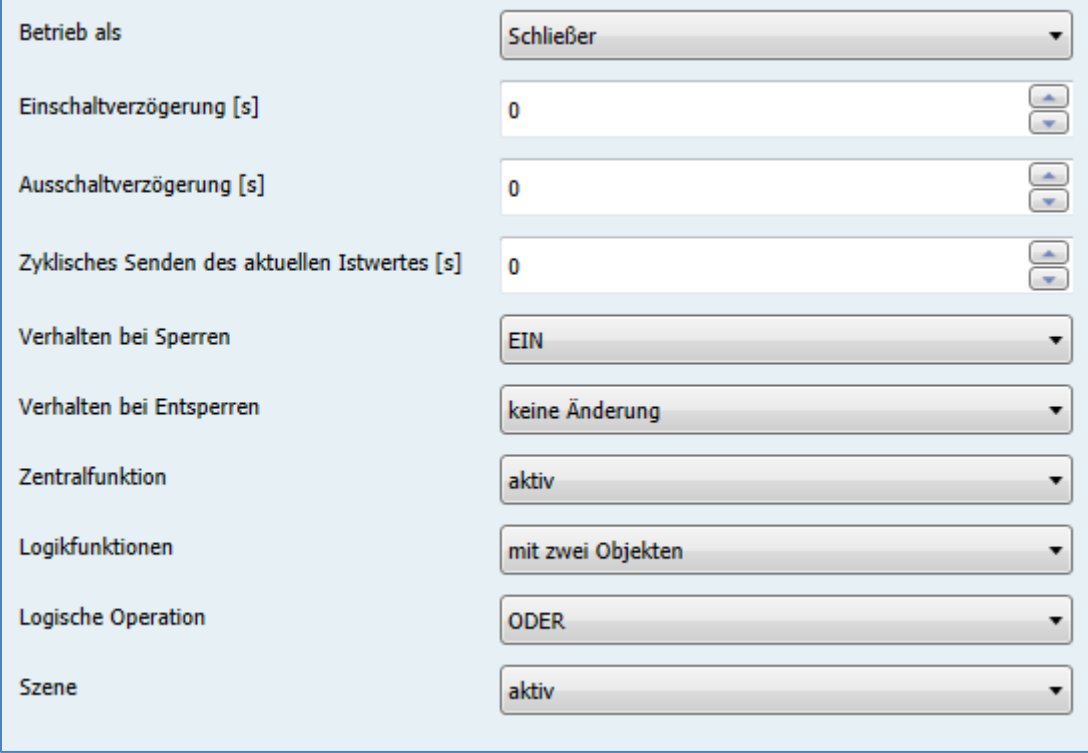

<span id="page-24-1"></span>**Abbildung 6: Parameter Schaltausgang**

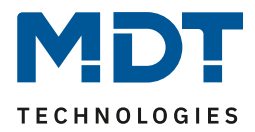

#### Die Tabelle zeigt für den Zustand Schaltausgang alle möglichen Parametereinstellungen:

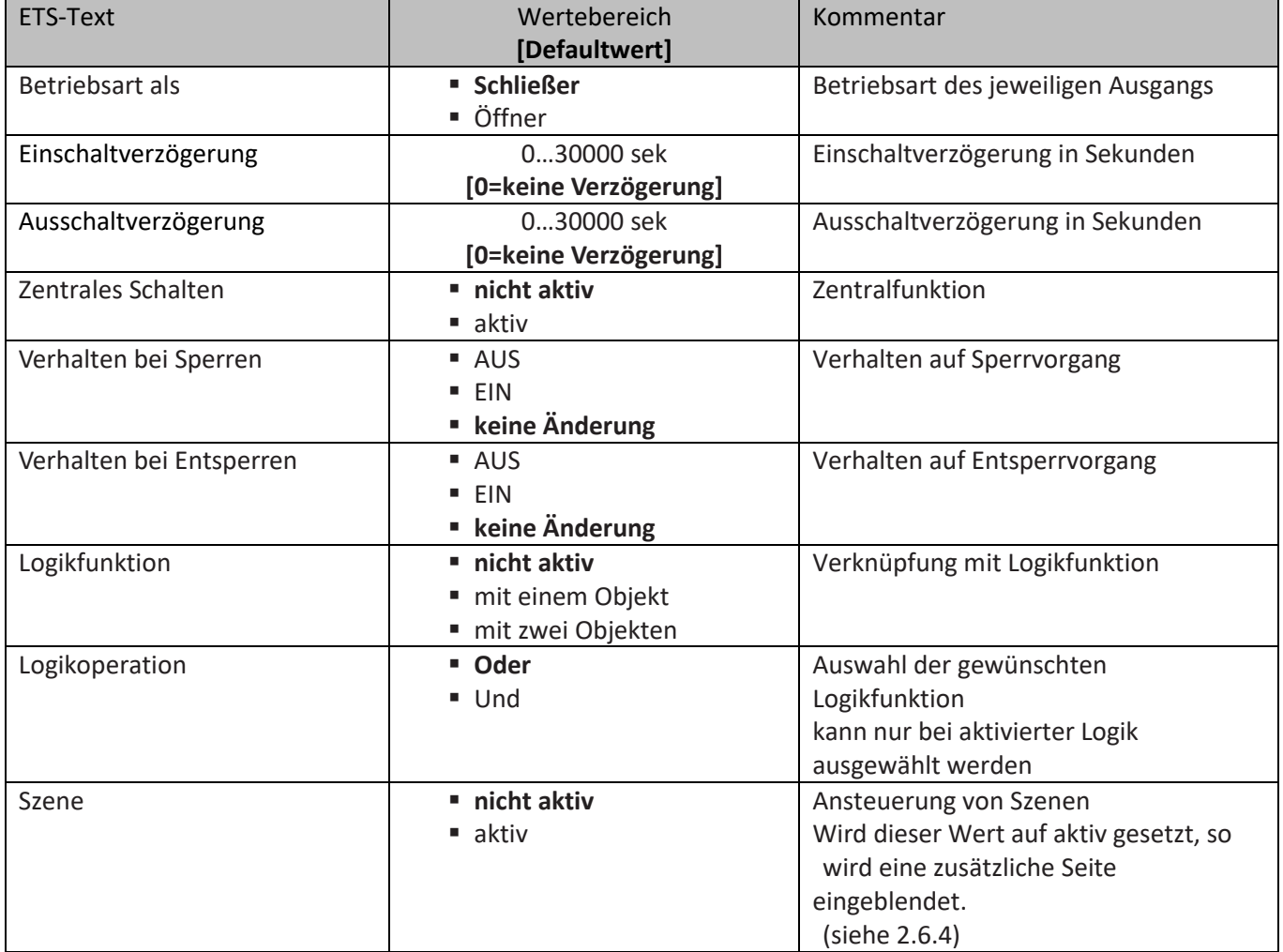

<span id="page-25-0"></span>**Tabelle 9: Parameter Schalten**

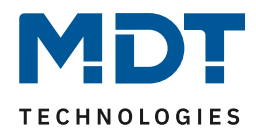

**Die nachfolgenden Parameter, mit der Überschrift 4.3.x, sind nur für die Funktion "Schaltausgang" verfügbar.**

### <span id="page-26-0"></span>**4.2.1 Ein-/Ausschaltverzögerung**

Das nachfolgende Bild zeigt die Einstellmöglichkeiten in der ETS-Software:

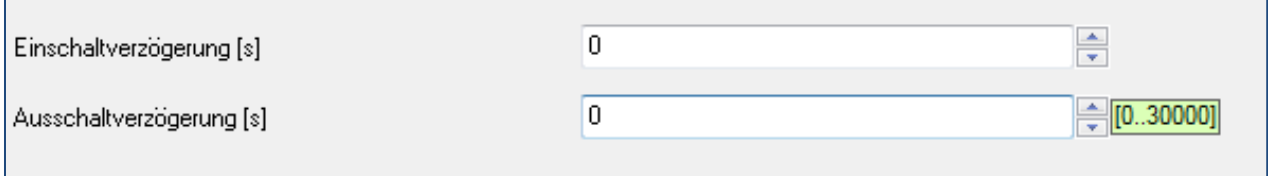

<span id="page-26-1"></span>**Abbildung 7: Ein-/Ausschaltverzögerung**

Durch die Einschaltverzögerung wird ein verzögertes Einschalten des Schaltausgang bewirkt. Damit schaltet der Ausgang erst zu einem bestimmten Zeitpunkt, nachdem der Einschalt-Befehl erfolgt ist. Die Ausschaltverzögerung arbeitet nach dem gleichen Prinzip, wie die Einschaltverzögerung. Sie bewirkt ein zeitverzögertes Ausschalten.

Ein- und Ausschaltverzögerung können kombiniert werden.

Das nachfolgende Diagramm zeigt die Kombination einer Ein- und Ausschaltverzögerung:

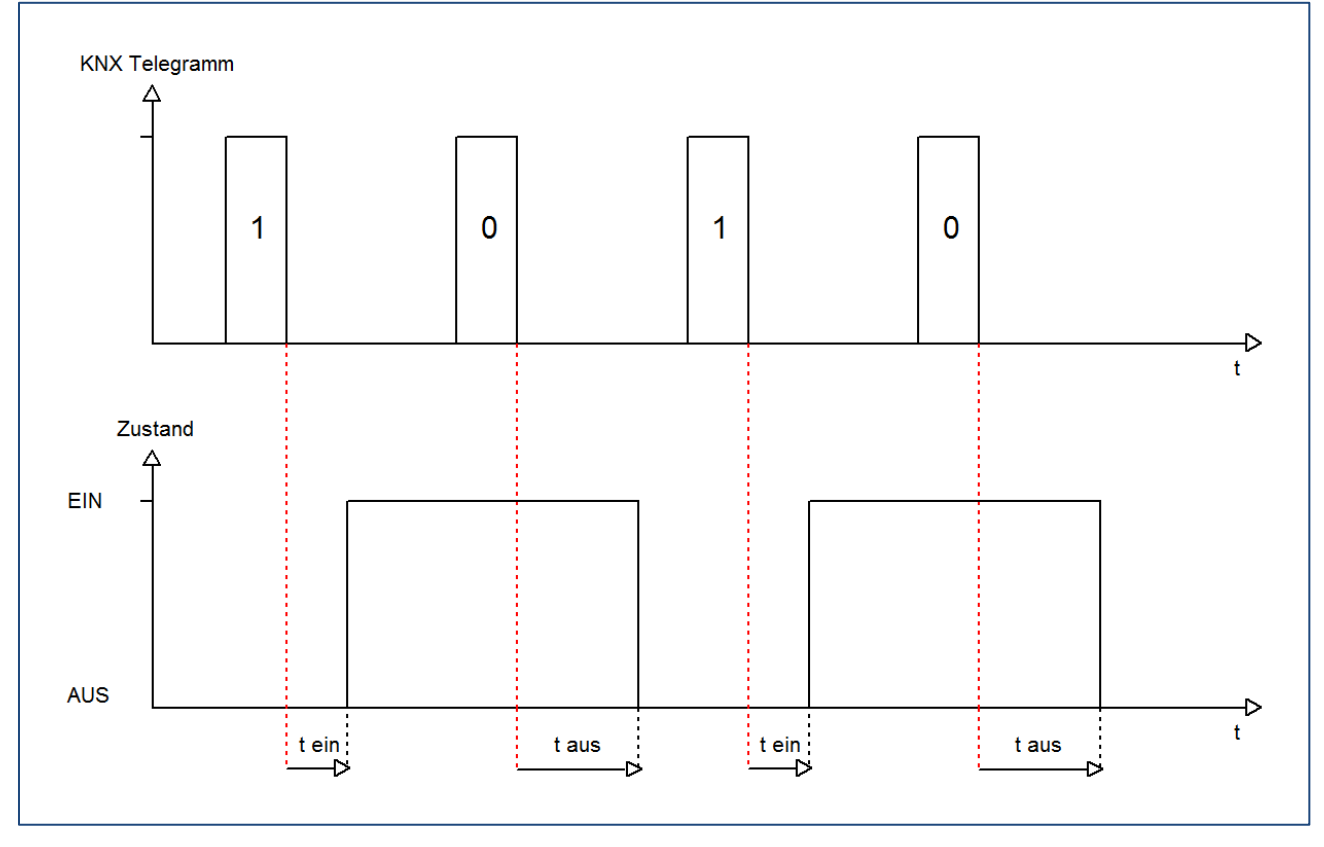

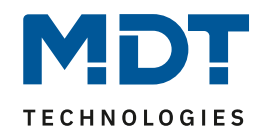

### <span id="page-27-0"></span>**4.2.2 Logikfunktionen**

Das nachfolgende Bild zeigt die Einstellmöglichkeiten in der ETS-Software:

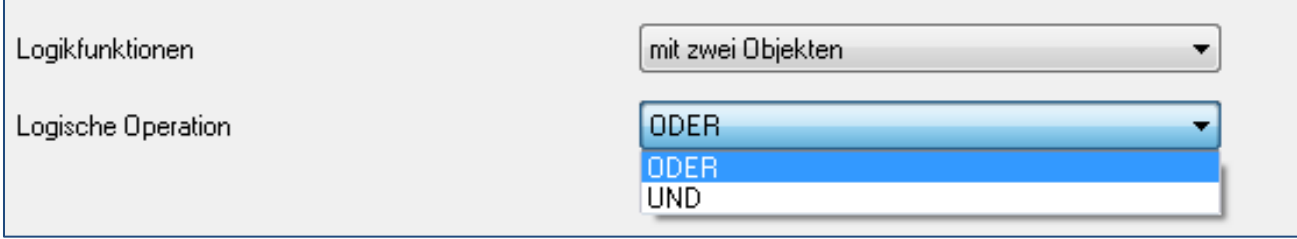

<span id="page-27-1"></span>**Abbildung 8: Logikfunktionen**

Bei der Logikfunktion kann ausgewählt werden zwischen einer Logikfunktion mit einem Objekt und einer Logikfunktion mit zwei Objekten. Des Weiteren kann die Logikfunktion als UND- oder als ODER-Funktion parametriert werden. Das nachfolgende Bild zeigt eine Übersicht über den prinzipiellen Logikaufbau mit 2 Objekten:

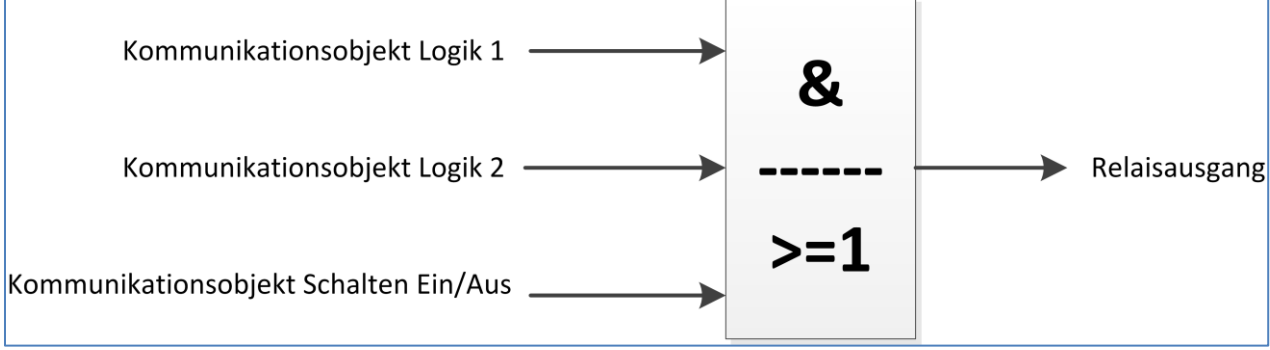

<span id="page-27-2"></span>**Abbildung 9: Übersicht Logikfunktion**

Die Logikfunktion besteht somit aus den aktivierten Eingangsobjekten und dem Schaltobjekt für den jeweiligen Kanal. Der Ausgang der Logik ist der jeweilige Schalt-/Relaisausgang, also das physikalische Schalten des Kanals.

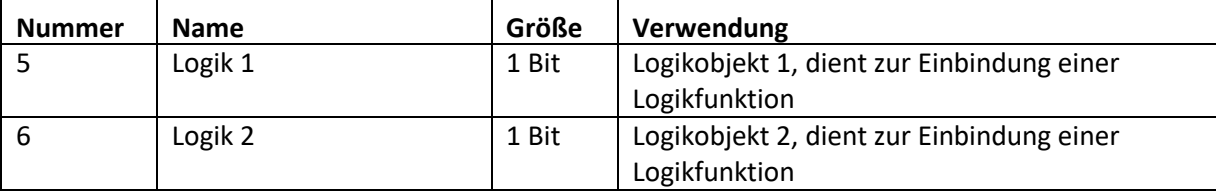

Die nachfolgende Tabelle zeigt die dazugehörigen Kommunikationsobjekte:

<span id="page-27-3"></span>**Tabelle 10: Kommunikationsobjekte Logik**

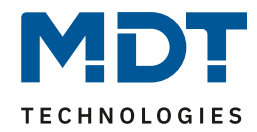

Die nachfolgende Tabelle soll die beiden Logikfunktionen verdeutlichen:

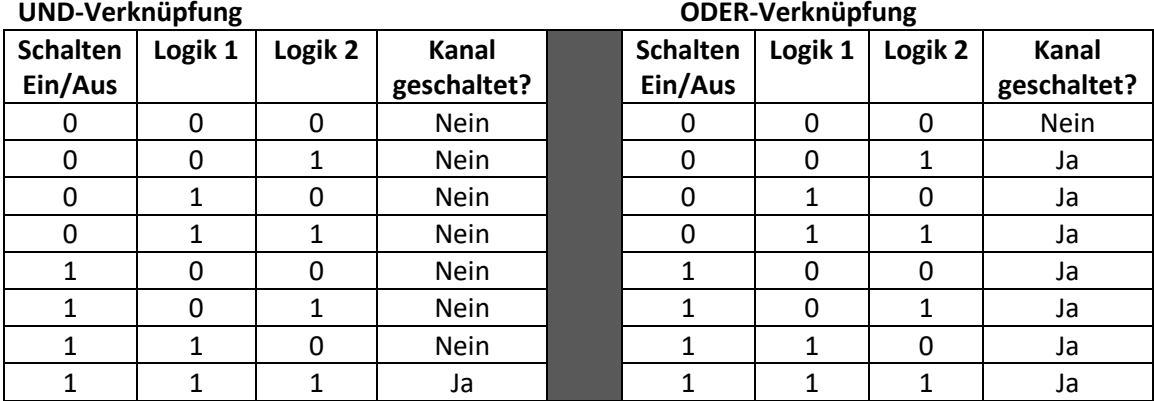

<span id="page-28-0"></span>**Tabelle 11:Logikfunktionen**

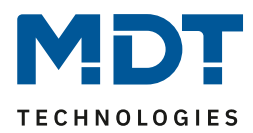

### <span id="page-29-0"></span>**4.2.3 Szenenfunktion**

Wenn Raumfunktionen unterschiedlicher Gewerke (z.B. Licht, Heizung, Rollladen) mit einem Tastendruck oder einem Bedienbefehl gleichzeitig verändert werden sollen, dann bietet sich dazu die Szenenfunktion an. Mit dem Aufruf einer Szene können Sie z. B. die Raumbeleuchtung auf einen gewünschten Wert schalten oder dimmen, die Jalousien in eine gewünschte Position fahren und die Lamellen drehen, die Heizungsregelung auf Tagesbetrieb einstellen und die Stromversorgung für die Steckdosen eines Raumes zuschalten. Die Telegramme dieser Funktionen können nicht nur unterschiedliche Formate, sondern auch Werte mit unterschiedlicher Bedeutung haben (z. B. "0" bei Beleuchtung AUS und bei Jalousie ÖFFNEN). Ohne die Szenenfunktionen müssten Sie jedem Aktor ein getrenntes Telegramm senden, um die gleiche Einstellung zu erhalten.

Mit Hilfe der Szenenfunktion des Schaltaktors können Sie die Kanäle in eine Szenensteuerung einbinden. Dazu muss dem entsprechenden Speicherplatz (Szene A..H) der Wert zugeordnet werden. Pro Schaltausgang ist die Programmierung von bis zu 8 Szenen möglich. Wird in dem Schaltausgang die Szenenfunktion aktiviert, so erscheint für diesen Schaltausgang die dazugehörige Szenenkarte. Hier können die einzelnen Szenen aktiviert werden und Werte, Szenennummern und die Speicherfunktion EIN/AUS gesetzt werden.

Szenen werden durch den Empfang ihrer Szenennummer auf dem Szenenobjekt aktiviert. Ist in der Szene die Speicherfunktion aktiviert, so erfolgt die Abspeicherung der aktuellen Kanalwerte mit dem Objektwert der Szene. Die Kommunikationsobjekte von Szenen besitzen grundsätzlich die Größe 1 Byte.

Das nachfolgende Bild zeigt die Einstellmöglichkeiten in der ETS-Software, zur Aktivierung der Szenenfunktion:

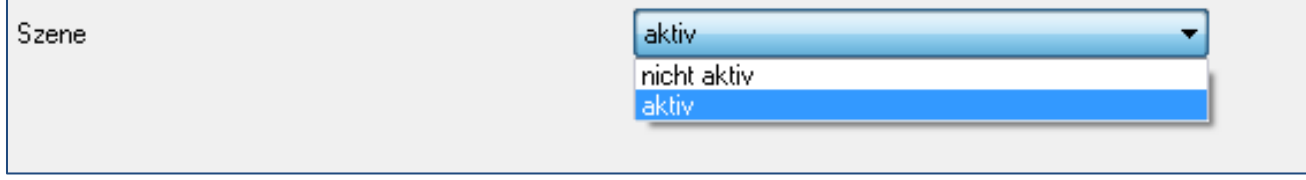

<span id="page-29-1"></span>**Abbildung 10: Szenenfunktion**

Die nachfolgende Tabelle zeigt das zugehörige Kommunikationsobjekt:

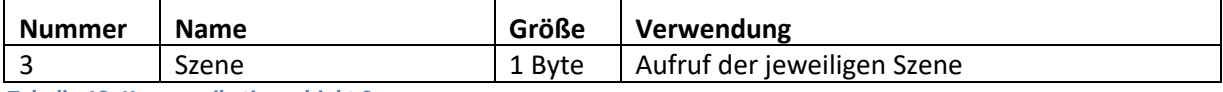

<span id="page-29-2"></span>**Tabelle 12: Kommunikationsobjekt Szene**

Um eine bestimmte Szene aufzurufen, muss an das Kommunikationsobjekt für die Szenenfunktion der Wert der jeweiligen Szene gesendet werden. Der Wert zum Szenenaufruf ist dabei jedoch immer um eine Zahl geringer als die eingestellte Szenennummer. Soll z.B. die Szene 1 aufgerufen werden, so muss eine 0 gesendet werden. Die Szenennummern können also die Werte von 1-64 haben, die Werte zum Aufruf der Szene jedoch nur von 0-63.

Wird in einem Binäreingang der Szenenaufruf aktiviert so muss im Binäreingang die gleiche Szenennummer wie im Schaltaktor eingestellt werden. Der Binäreingang sendet dann automatisch den richtigen Wert für den Szenenaufruf.

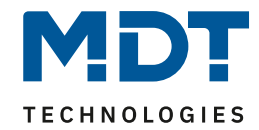

Für jeden Kanal sind 8 Speichermöglichkeiten für Szenen vorhanden. Diese 8 Speichersätze können den 64 möglichen Szenennummern frei zugeordnet werden.

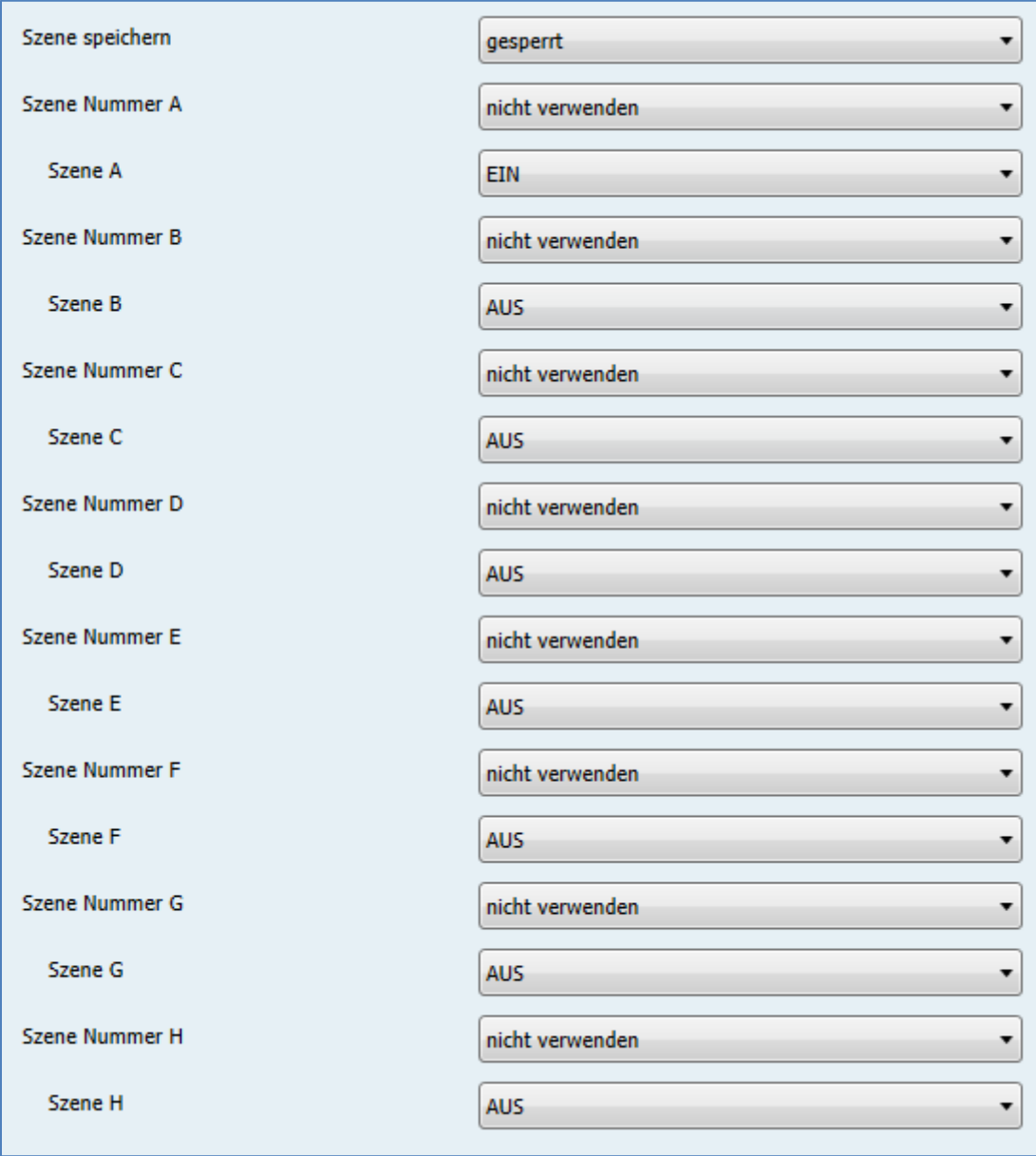

<span id="page-30-0"></span>**Abbildung 11: Unterfunktion Szene**

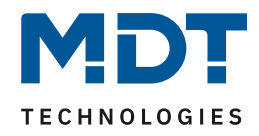

Die Tabelle zeigt die möglichen Szeneneinstellungen, welche für alle Kanäle identisch sind und bei aktivierter Szene im Schaltausgang möglich sind:

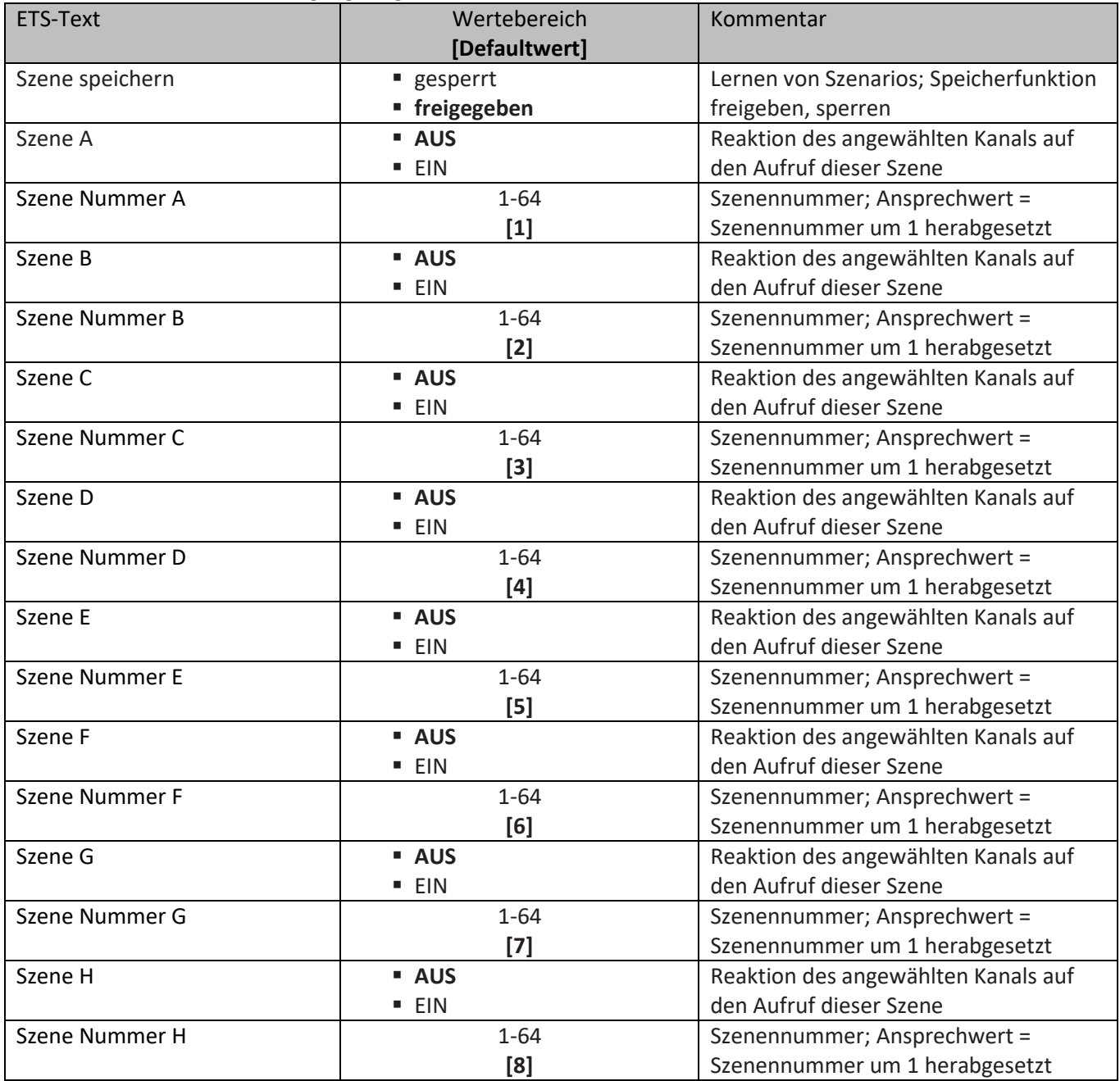

<span id="page-31-0"></span>**Tabelle 13: Parameter Szene**

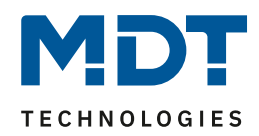

Wird ein Kanal als Szene ausgewählt, so erscheint ein Unterpunkt Szene für diesen Kanal. In diesem Unterpunkt kann dem Kanal dann für den Aufruf der jeweiligen Szene (A-H) eine Reaktion, EIN oder AUS, zugewiesen werden (siehe Bild 14, Tabelle 17). Jeder Kanal kann auf 8 verschiedene Szenen reagieren. Durch Senden des Ansprechwertes, für die jeweilige Szene, wird die Szene aufgerufen und der Kanal nimmt seinen parametrierten Zustand an. Dabei wird auch die individuelle Parametrierung des jeweiligen Kanals berücksichtigt. Soll der Kanal zum Beispiel beim Aufruf der Szene A eingeschaltet werden und ist gleichzeitig bei diesem Kanal eine Einschaltverzögerung von 5s parametriert, so wird der Kanal 5s nach Aufruf der Szene A eingeschaltet.

Bei der Programmierung ist zu beachten, dass wenn 2 oder mehr Kanäle auf die gleiche Szenennummer reagieren sollen, die Kommunikationsobjekte für die Szenen in den gleichen Gruppenadressen untergebracht wurden. Durch Senden des Ansprechwertes für die Szene, werden dann alle Kanäle angesprochen. Bei der Programmierung der Szenenfunktion macht eine Aufteilung nach den Szenen Sinn, um die Programmierung übersichtlich zu gestalten. Falls ein Kanal nun auf 8 Szenen reagieren soll, so wird das zugehörige Kommunikationsobjekt auch in 8 Gruppenadressen eingebunden.

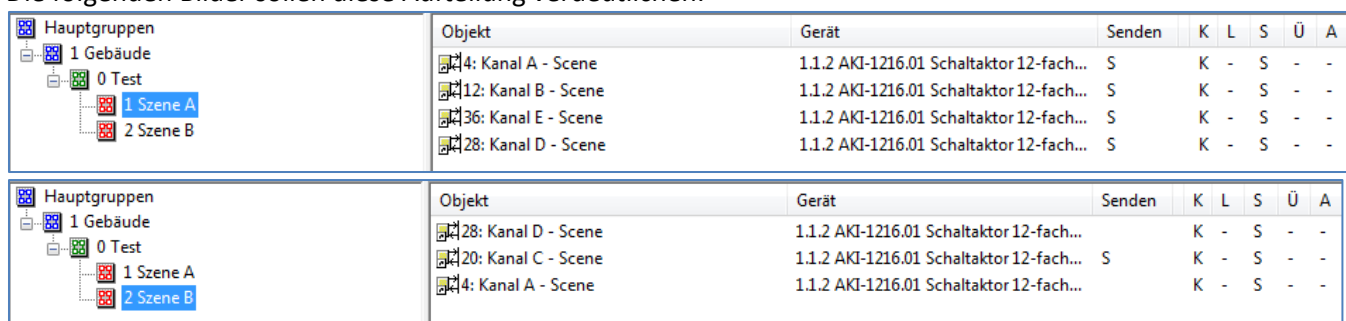

Die folgenden Bilder sollen diese Aufteilung verdeutlichen:

<span id="page-32-0"></span>**Abbildung 12: Szenenprogrammierung**

Da die Kanäle A und D auf den Aufruf der Szene A und der Szene B reagieren sollen, wurden diese in beide Gruppenadressen eingebunden.

Des Weiteren kann für jeden Kanal unter dem Menüpunkt "Szene speichern" ausgewählt werden, ob die Speicherfunktion freigegeben wird oder gesperrt wird. Durch die Speicherfunktion ist es über einen Binäreingang nicht nur möglich die Szene aufzurufen, sondern auch über einen langen Tastendruck, die aktuellen Werte des Schaltaktors (EIN oder AUS) für diese Szene abzuspeichern. Alte Werte der Szene werden durch diese Funktion überschrieben.

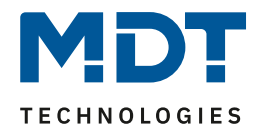

Um eine Szene aufzurufen oder einen neuen Wert für die Szene zu speichern wird der entsprechende Code an das zugehörige Kommunikationsobjekt für die Szene gesendet:

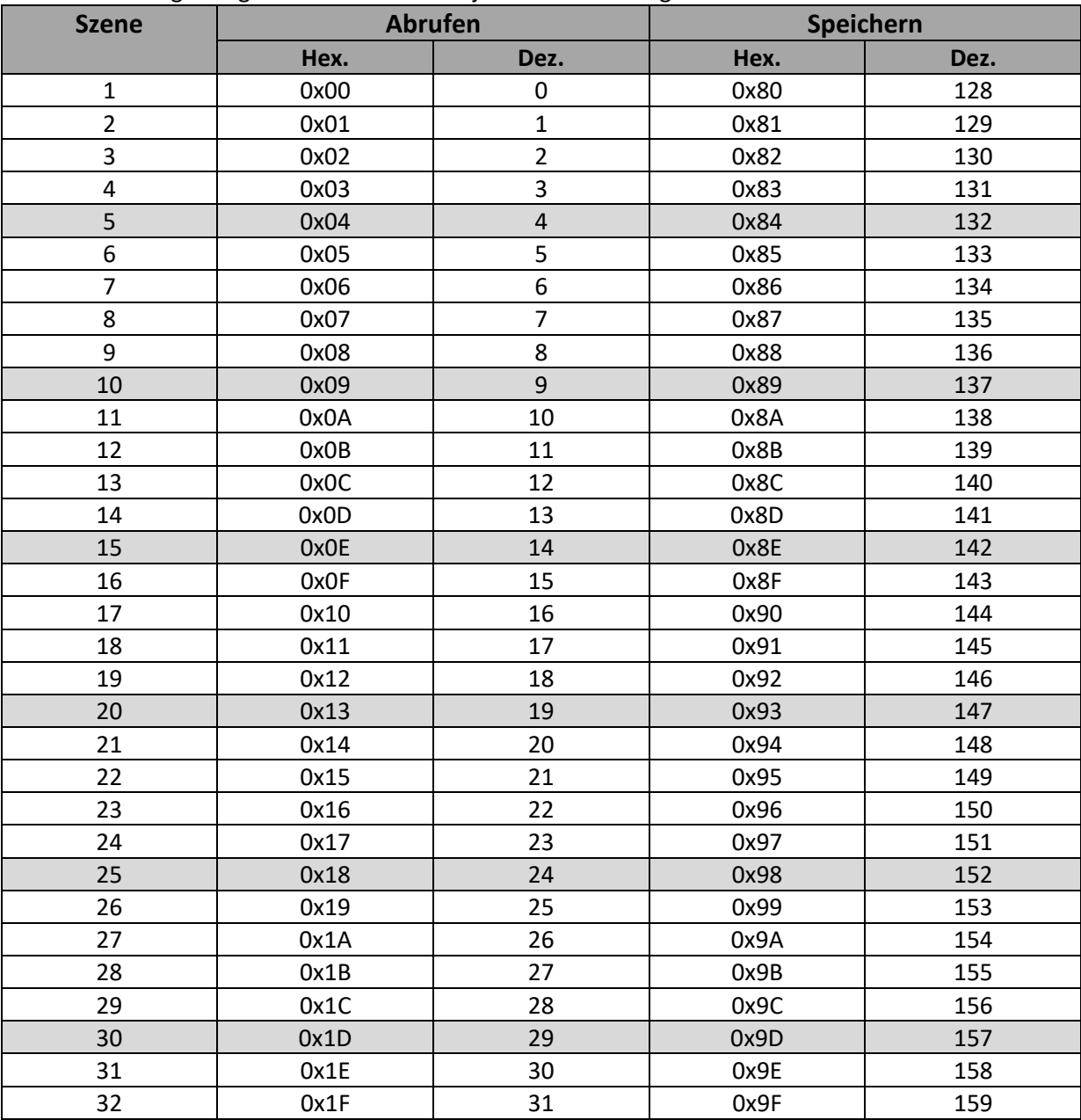

<span id="page-33-0"></span>**Tabelle 14: Szenenaufruf und Speichern**

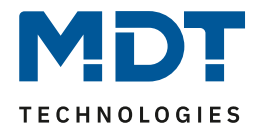

## <span id="page-34-0"></span>**4.3 Treppenlicht**

Wird ein Kanal als Treppenlicht ausgewählt, so erscheint dieser z.B. als Kanal B Treppenlicht. Bei Aufruf dieses Kanals sind folgende Parametrierungsmöglichkeiten, welche für alle Kanäle identisch sind, vorhanden:

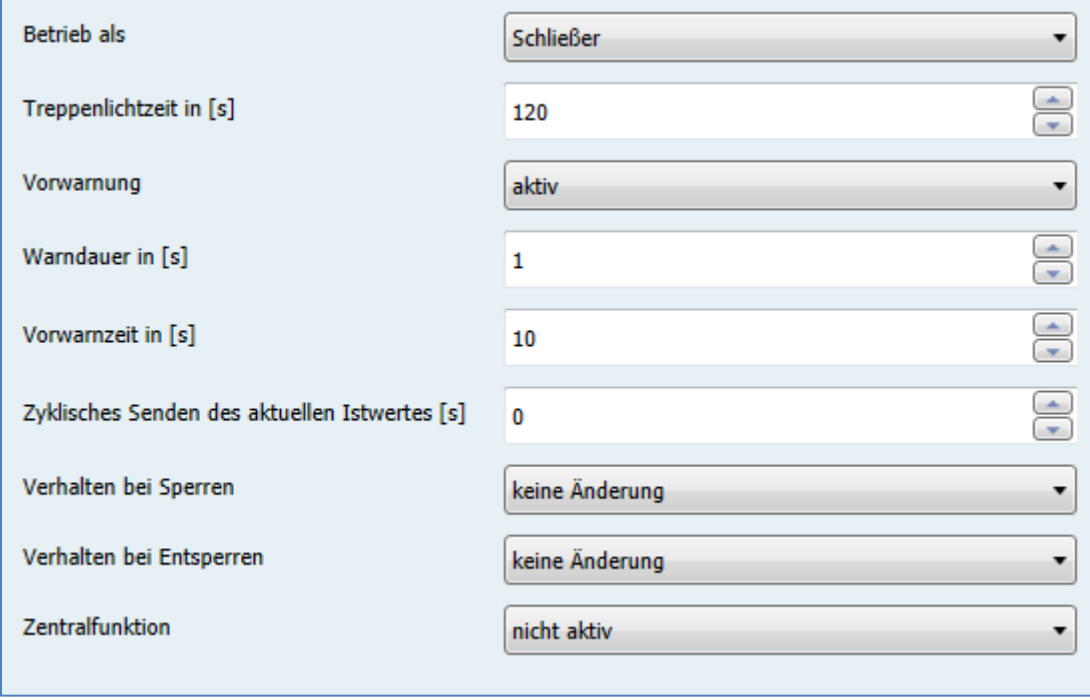

<span id="page-34-1"></span>**Abbildung 13: Parameter Treppenlicht**

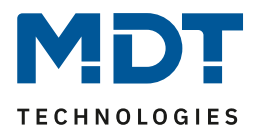

#### Die Tabelle zeigt, für den Zustand Treppenlicht, alle möglichen Parametereinstellungen:

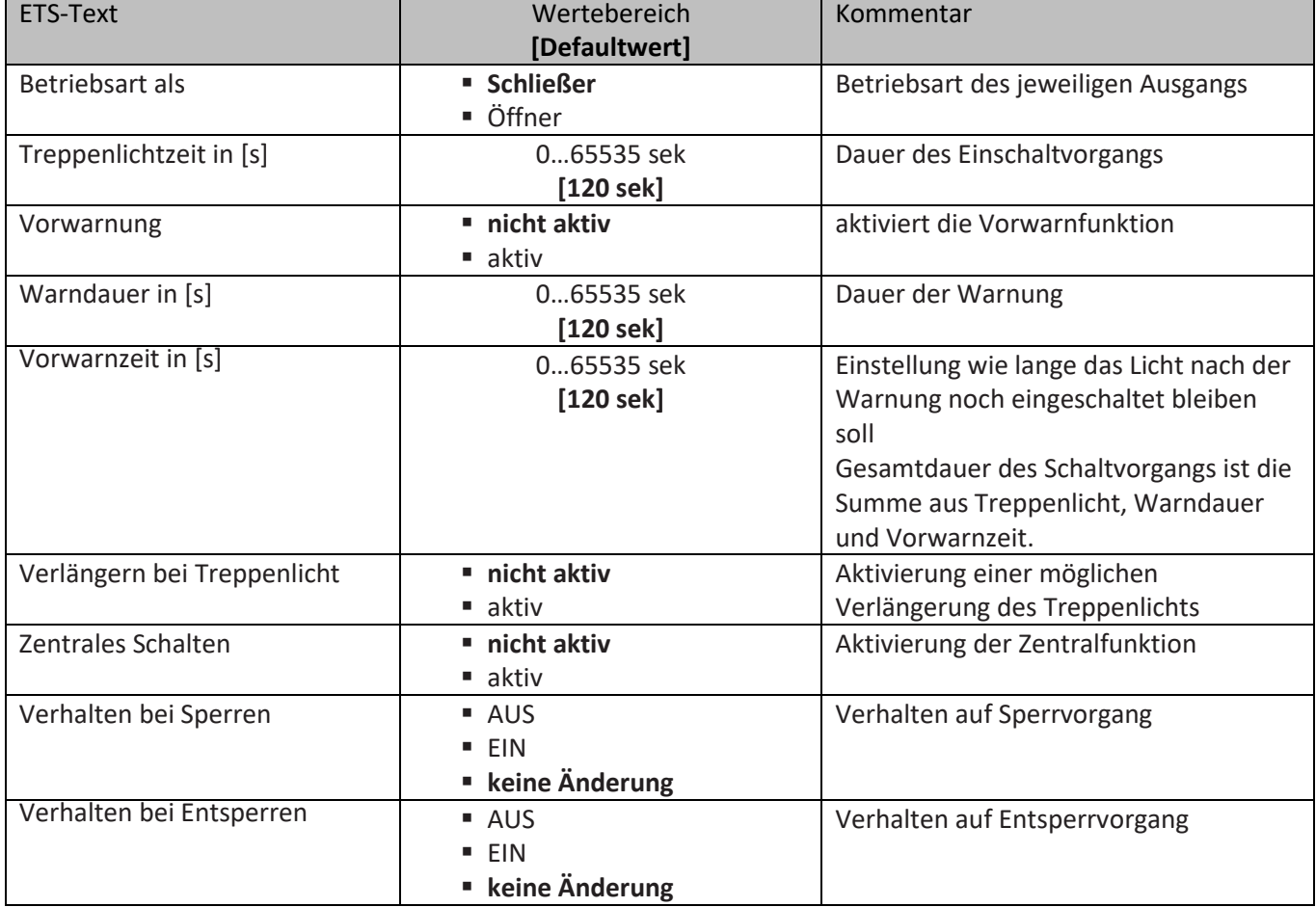

<span id="page-35-0"></span>**Tabelle 15: Parameter Treppenlicht**

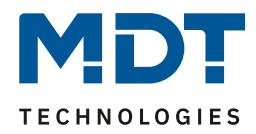

**Die nachfolgenden Parameter, mit der Überschrift 4.4.x, sind nur für die Funktion "Treppenlicht" verfügbar.**

### <span id="page-36-0"></span>**4.3.1 Treppenlichtfunktion/ Treppenlichtzeit**

Das nachfolgende Bild zeigt die Einstellmöglichkeiten in der ETS-Software:

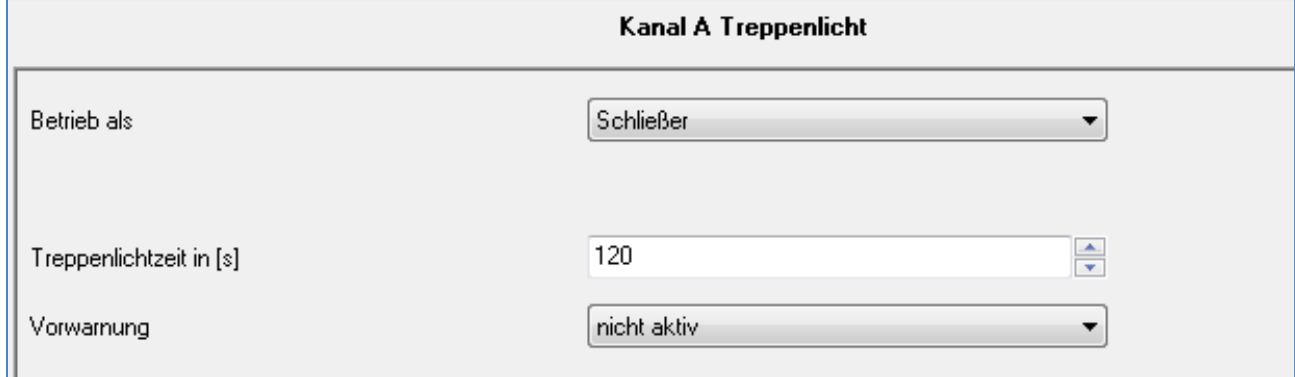

<span id="page-36-1"></span>**Abbildung 14: Treppenlichtzeit**

Die Treppenlichtfunktion wird aktiviert, sobald einem Kanal der Zustand Treppenlicht, in der Kanalauswahl, zugewiesen wird. Die Treppenlichtfunktion ermöglicht ein automatisches Ausschalten des Schaltausgangs nach einer voreingestellten Zeit. Die Treppenlichtzeit ist frei parametrierbar. An die Treppenlichtfunktion schließen sich weitere Funktionsmöglichkeiten an, welche im folgenden beschrieben werden und einzeln aktiviert, bzw. deaktiviert werden können.

Die nachfolgende Tabelle zeigt das zugehörige Kommunikationsobjekt:

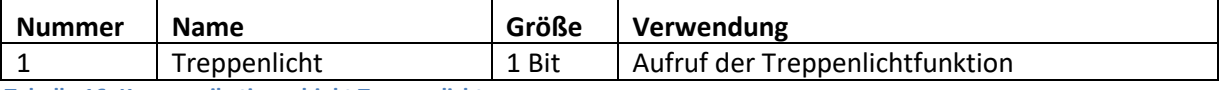

<span id="page-36-2"></span>**Tabelle 16: Kommunikationsobjekt Treppenlicht**

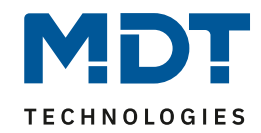

### <span id="page-37-0"></span>**4.3.2 Vorwarnung und Warnung**

Vorwarnung aktiv  $\overline{\phantom{a}}$  $=$  [0.30000]  $\mathbf{1}$ Warndauer in [s]  $\frac{1}{x}$  $10$ Vorwarnzeit in [s]

Das nachfolgende Bild zeigt die Einstellmöglichkeiten in der ETS-Software:

<span id="page-37-1"></span>**Abbildung 15: Warndauer & Vorwarnzeit**

Die Warnfunktion wird aktiviert, sobald in dem als Treppenlicht ausgewählten Kanal der Parameter Vorwarnung auf aktiv gesetzt wird. Anschließend können die Warndauer und die Vorwarnzeit parametriert werden. Die Warnfunktion dient der Warnung, dass die Treppenlichtzeit fast abgelaufen ist und der Ausgang gleich abgeschaltet wird. Dies geschieht durch ein Abschalten des Ausgangs für den Zeitraum der parametrierten Warndauer. Hier empfiehlt sich ein relativ kleiner Wert von 1-3s. Nachdem diese Warnung abgeklungen ist, wird das Licht wieder für die eingestellte Vorwarnzeit eingeschaltet. Durch diese Vorwarnzeit bleibt so die Möglichkeit die Treppenlichtzeit zu verlängern, falls diese Funktion aktiviert wurde, oder das Treppenhaus zu verlassen. Hier empfiehlt sich eine dynamische Programmierung nach den vorliegenden Gegebenheiten (nächster Lichtaschalter, Länge des Treppenhauses, etc.). Die Gesamtschaltzeit des Schaltvorgangs ergibt sich somit aus der Addition der drei Zeiten, was die nachfolgende Grafik verdeutlichen soll:

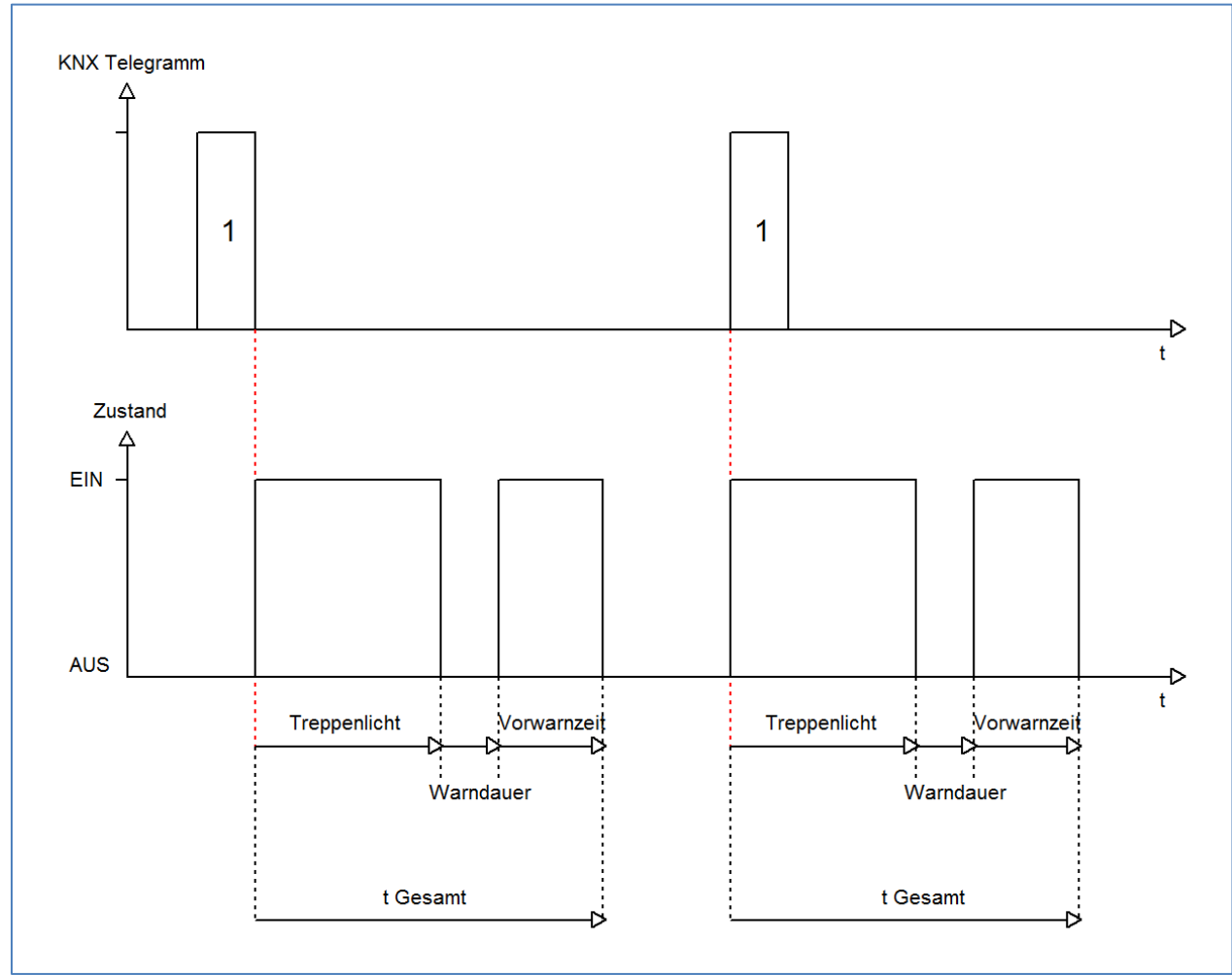

**MDT technologies GmbH •** 51766 Engelskirchen • Papiermühle 1 **38** Tel.: +49-2263-880 • Fax: +49-2263-4588 • knx@mdt.de • www.mdt.de

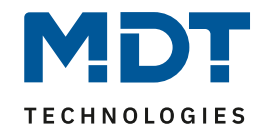

#### <span id="page-38-0"></span>**4.3.3 Manuelles Ausschalten**

Das nachfolgende Bild zeigt die Einstellmöglichkeiten in der ETS-Software:

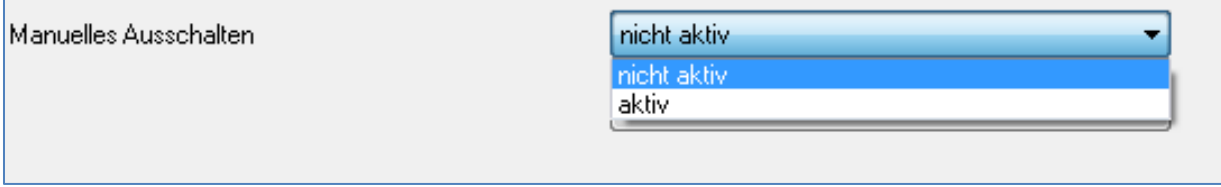

<span id="page-38-2"></span>**Abbildung 16: manuelles Ausschalten**

Ist diese Funktion aktiviert, so kann der Kanal auch vor Ablauf der eingestellten Treppenlichtzeit abgeschaltet werden. Dazu muss dem Kanal eine logische 0 gesendet werden. Ist diese Funktion nicht aktiviert, so schaltet der Kanal immer erst nach Ablauf der Treppenlichtzeit ab.

### <span id="page-38-1"></span>**4.3.4 Verlängern bei Treppenlicht**

Das nachfolgende Bild zeigt die Einstellmöglichkeiten in der ETS-Software:

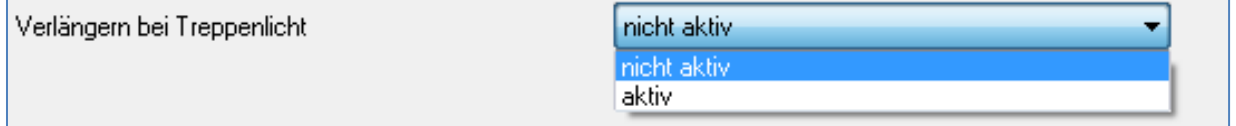

<span id="page-38-3"></span>**Abbildung 17: Verlängern bei Treppenlicht**

Durch Aktivieren dieser Funktion ist die Treppenlichtzeit nachtriggerbar. Das heißt sobald der Kanal aktiviert ist und die Treppenlichtzeit, bereits z.B. zu 2/3 abgelaufen ist, wird die Treppenlichtzeit bei erneutem Ansprechen des Kanals erneut von vorne gestartet.

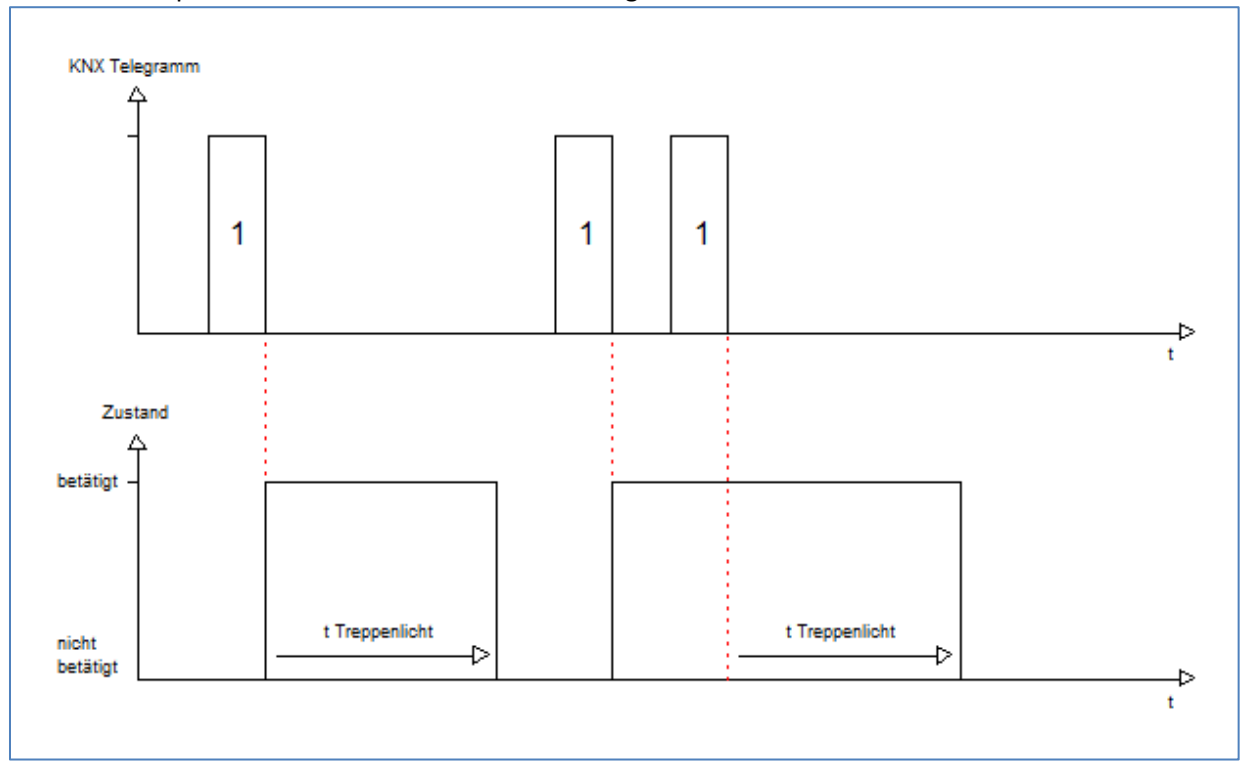

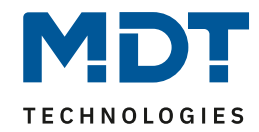

# <span id="page-39-0"></span>**5 Parameter - Messung**

### <span id="page-39-1"></span>**5.1 Wirkleistungsmessung**

#### Das folgende Bild zeigt das Menü Wirkleistungsmessung:

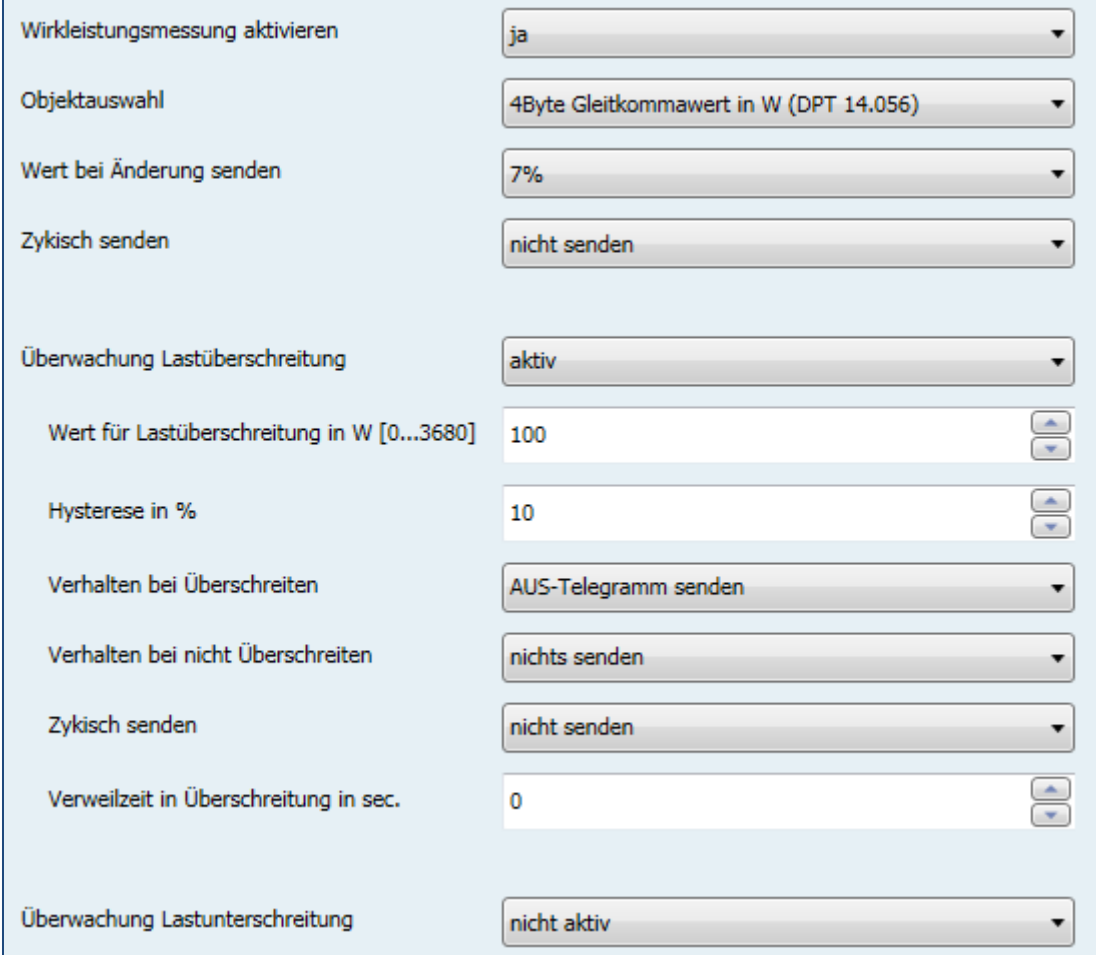

<span id="page-39-2"></span>**Abbildung 18: Menü Wirkleistungsmessung**

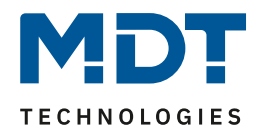

### Die nachfolgende Tabelle zeigt die möglichen Einstellungen:

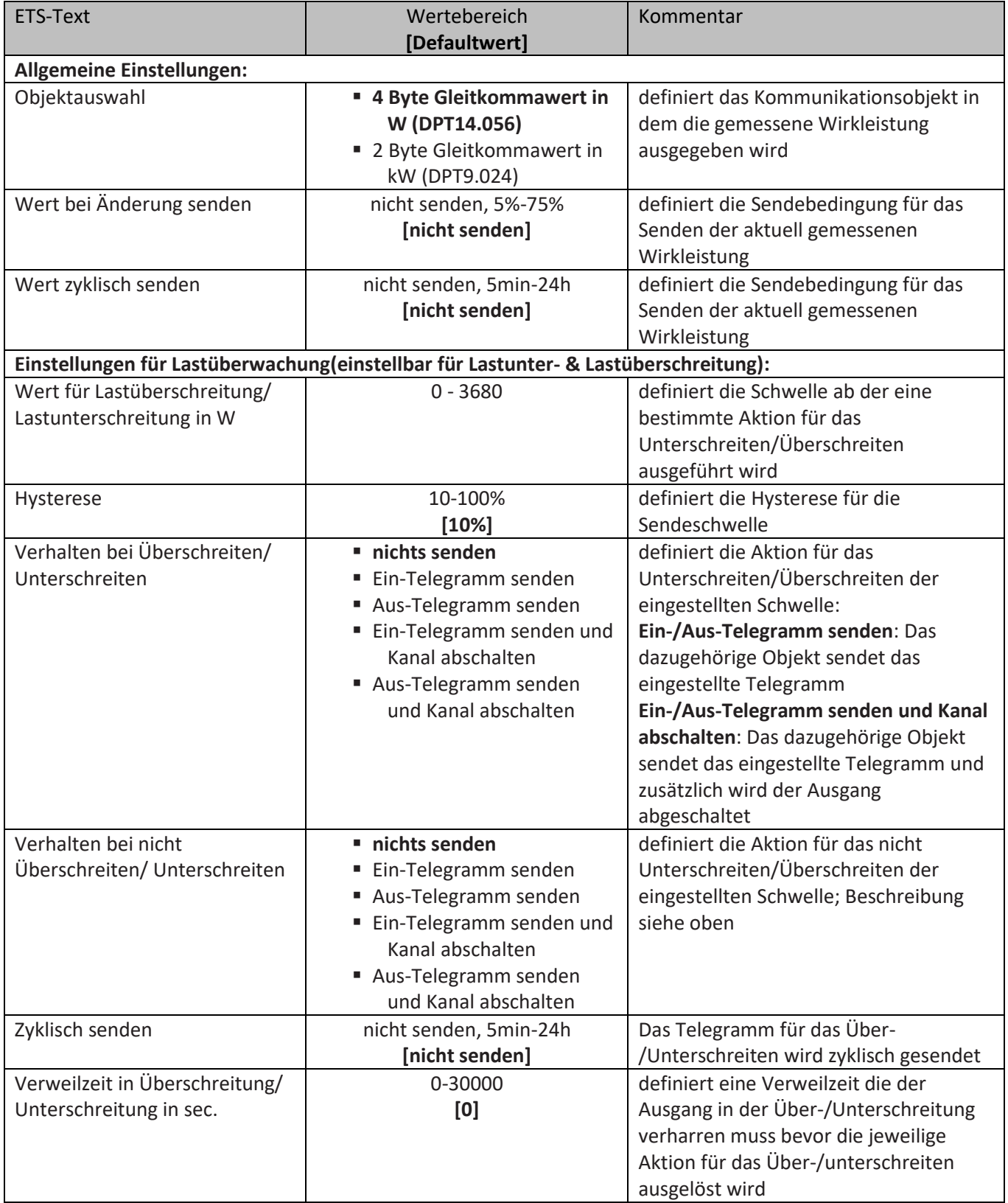

<span id="page-40-0"></span>**Tabelle 17: Menü Wirkleistungsmessung**

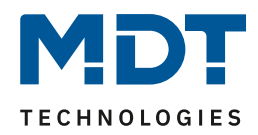

Die Wirkleistungsmessung ermöglicht durch gleichzeitige Messung von Strom und Spannung die Ausgabe der echten Wirkleistung. Es handelt sich bei dem ausgegebenen Wert somit nicht mehr um eine "theoretische" Leistung bei Nennspannung, sondern um die tatsächliche Leistung. Für die Wirkleistungsmessung kann eine Lastüberschreitung und eine Lastunterschreitung aktiviert werden und bei Erfüllen der Bedingung eine bestimmte Aktion ausgeführt werden. Die **Hysterese** bewirkt dabei eine Verschiebung der Abschaltschwelle. So bewirkt eine Hysterese von 10% und einem Wert für Lastüberschreitung von 100W, eine aktive Lastüberschreitung ab 100W, welche erst bei Unterschreiten von 90W wieder aufgehoben wird. Bei der Lastunterschreitung bewirkt eine Hysterese von 10% bei einem Wert für Lastunterschreitung von 100W, eine aktive Lastunterschreitung ab 100W, welche erst bei Überschreiten von 110W wieder aufgehoben wird. Die **Verweilzeit in Überschreitung/Unterschreitung** gibt an wie lange für den Ausgang eine Über- /Unterschreitung gemessen werden muss bevor die Aktion für Über-/Unterschreiten ausgelöst wird. So bewirkt eine Verweilzeit in Überschreitung von 10s bei einem Wert für Lastüberschreitung von 100W, dass für 10s ein Wert über 100W gemessen werden muss bevor die Aktion für das Überschreiten ausgelöst wurde. Dabei arbeitet die Verweilzeit mit dem Hysterese Ausgang. Wird also eine Überschreitung gemessen, so muss die Leistung unterhalb den Hysterese Wert fallen um die Verweilzeit zu stoppen.

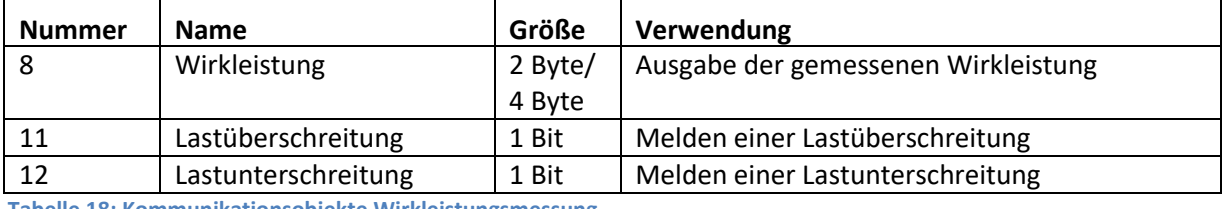

Die nachfolgende Tabelle zeigt die zugehörigen Kommunikationsobjekte:

<span id="page-41-0"></span>**Tabelle 18: Kommunikationsobjekte Wirkleistungsmessung**

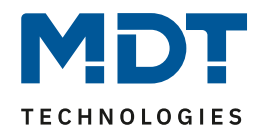

#### <span id="page-42-0"></span>**5.1.1 Erweiterte Leistungsmessung**

Das folgende Bild zeigt die Einstellungen für die erweiterte Wirkleistungsmessung:

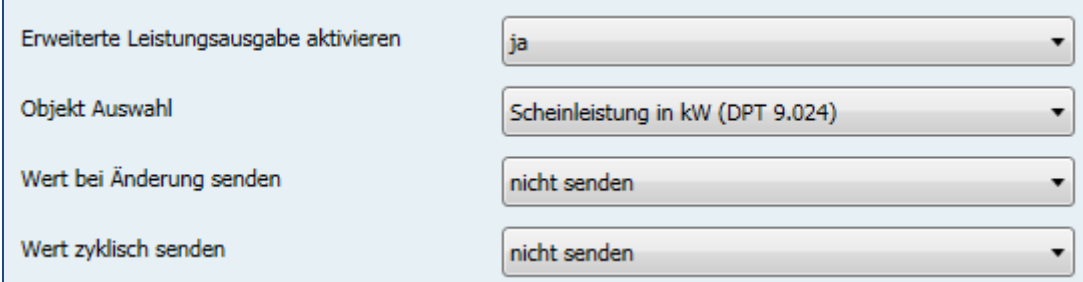

<span id="page-42-1"></span>**Abbildung 19: Erweiterte Wirkleistungsmessung**

Ist die erweiterte Leistungsausgabe aktiviert, so erscheinen folgende Auswahlmöglichkeiten:

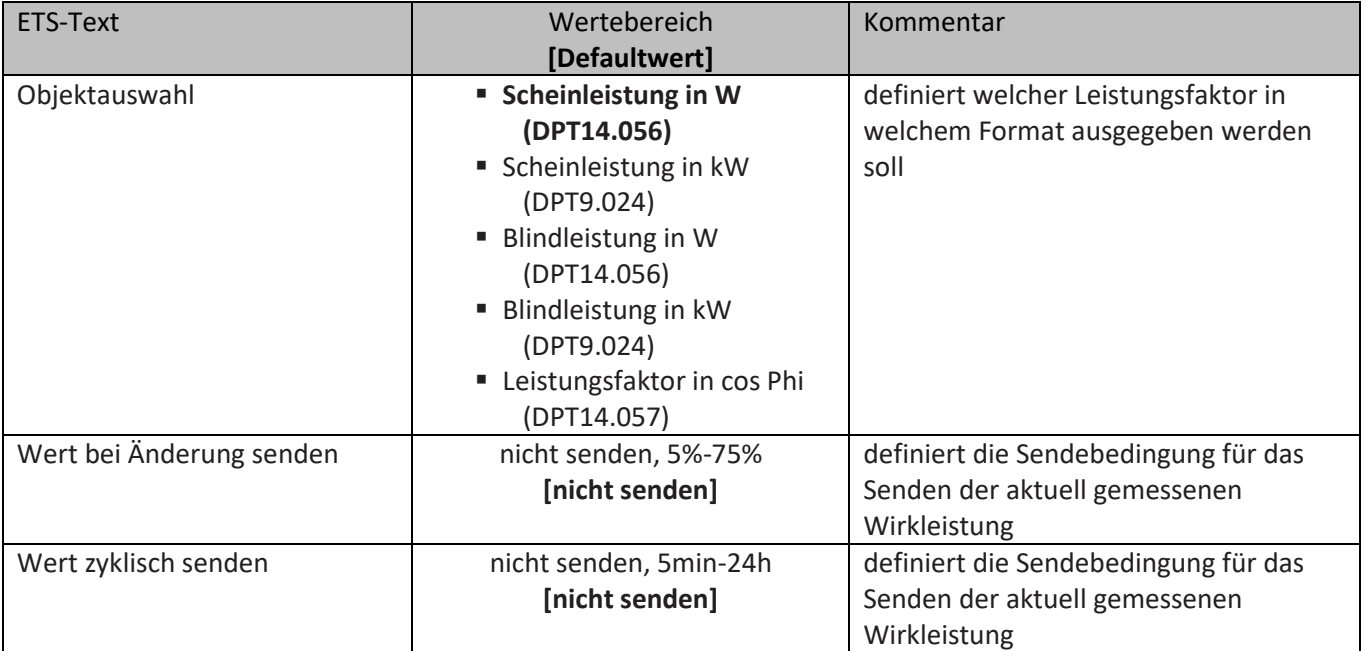

<span id="page-42-2"></span>**Tabelle 19: Erweiterte Wirkleistungsmessung**

Die nachfolgende Tabelle zeigt die zugehörigen Kommunikationsobjekte:

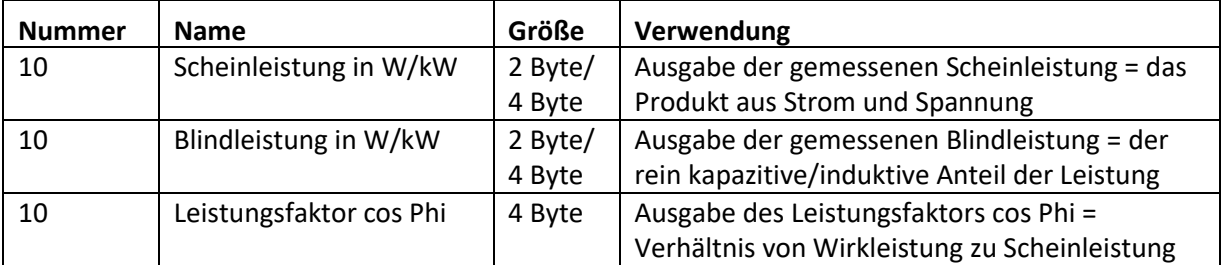

<span id="page-42-3"></span>**Tabelle 20: Kommunikationsobjekte Erweiterte Wirkleistungsmessung**

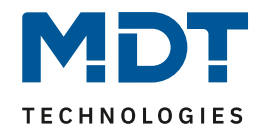

### <span id="page-43-0"></span>**5.2 Strommessung**

#### Das folgende Bild zeigt das Menü Strommessung:

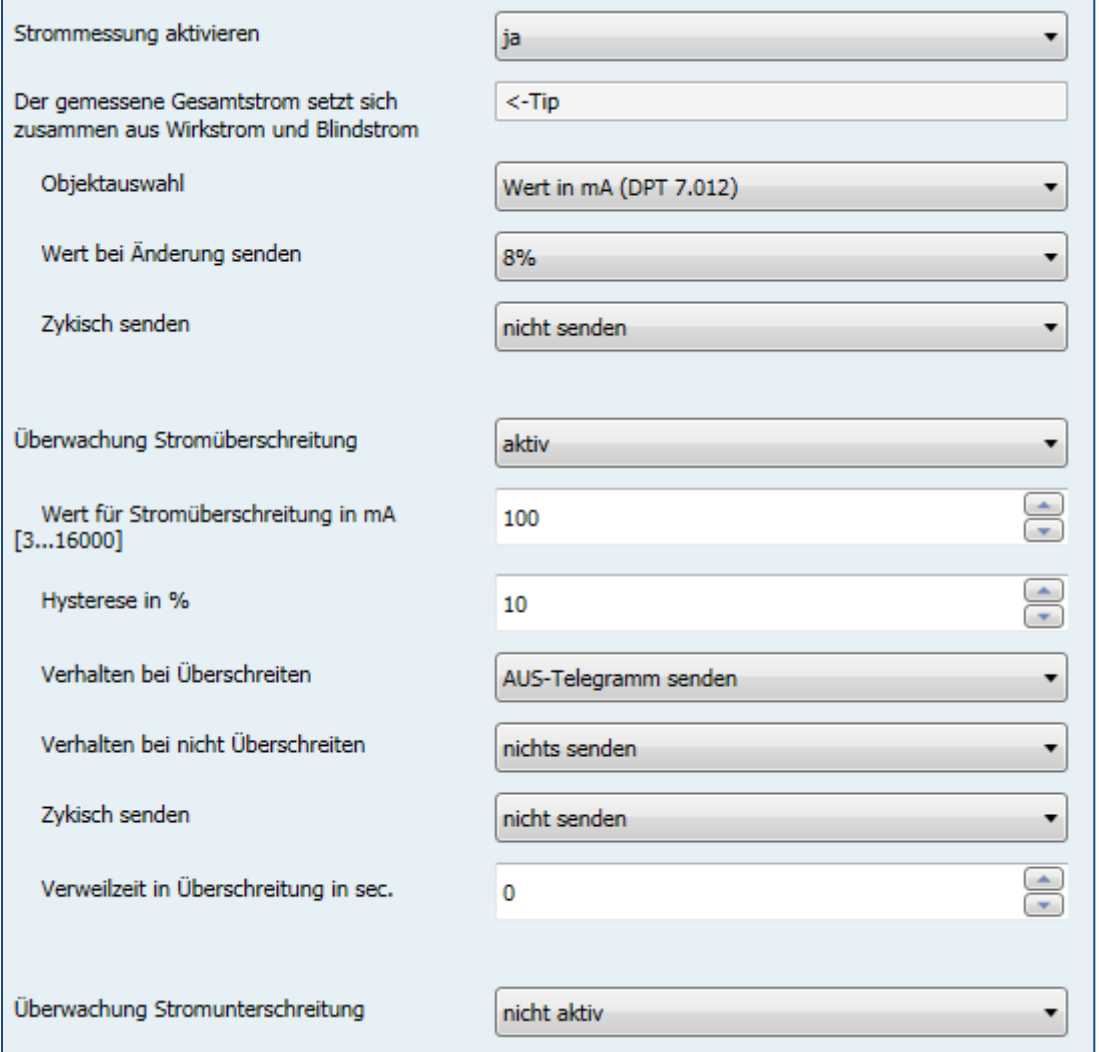

<span id="page-43-1"></span>**Abbildung 20: Menü Strommessung**

Die nachfolgende Tabelle zeigt die möglichen Einstellungen:

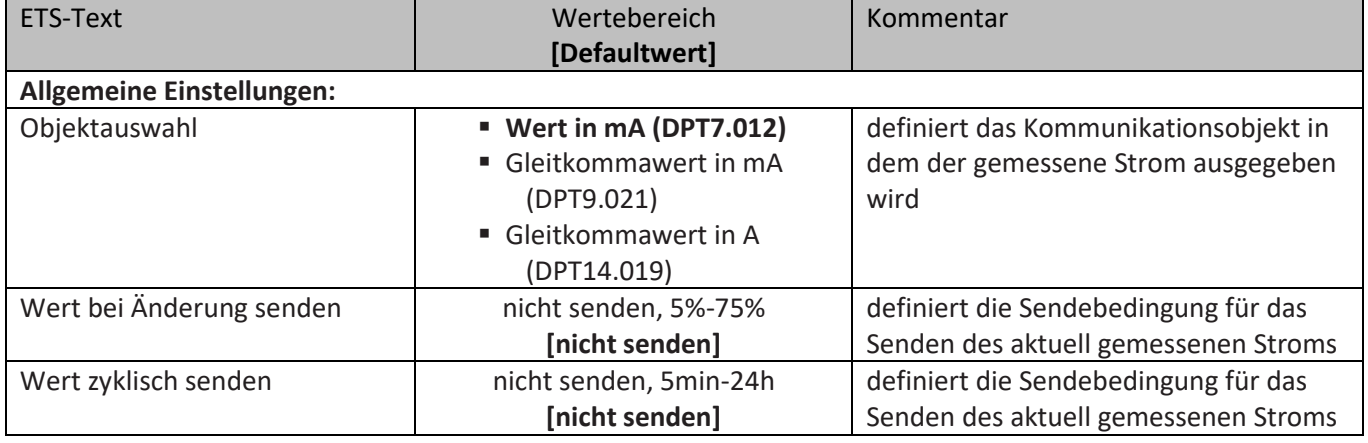

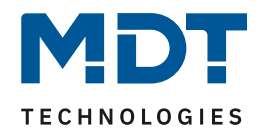

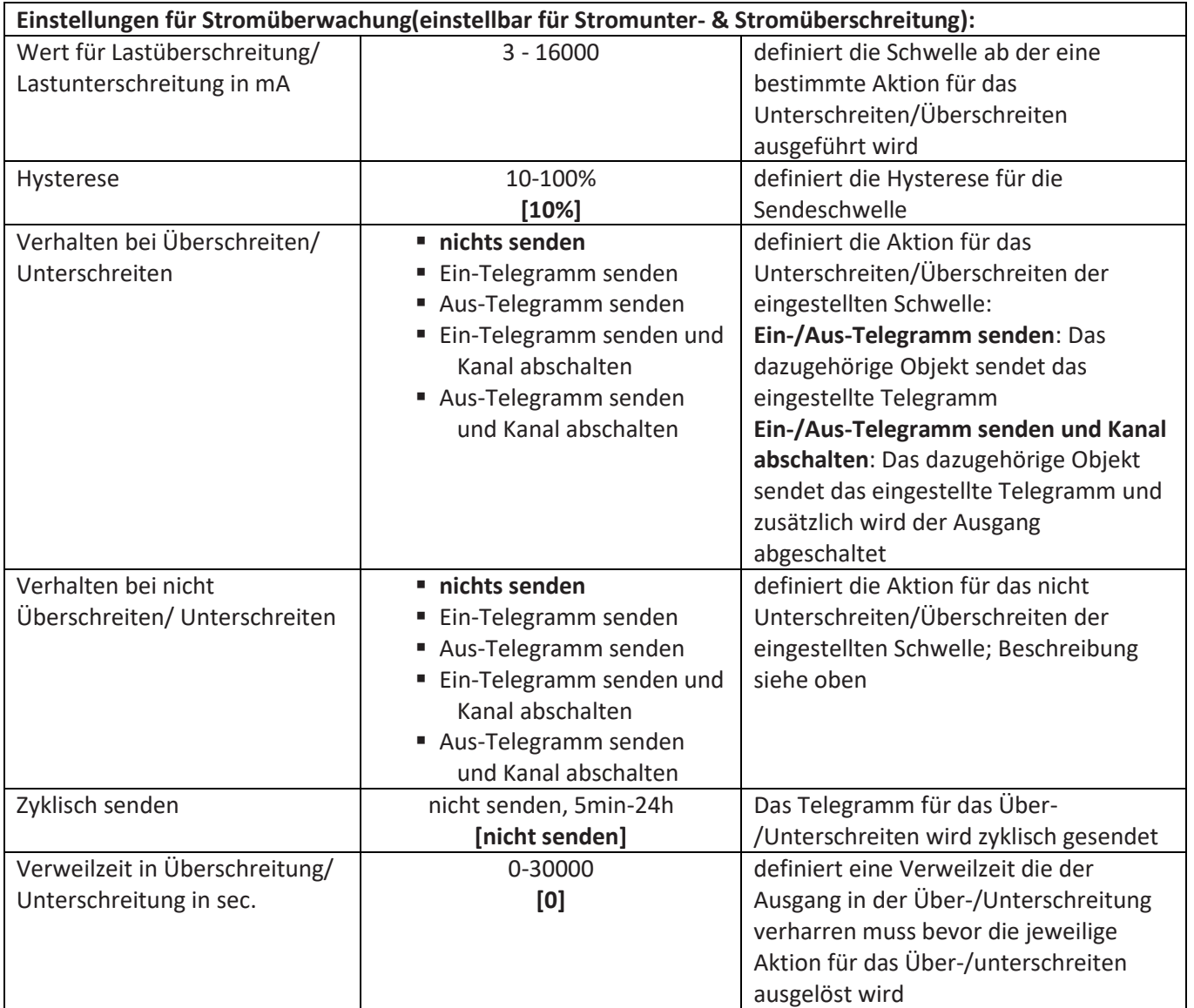

<span id="page-44-0"></span>**Tabelle 21: Menü Strommessung**

Das Verhalten für die Hysterese und die Verweilzeit ist genauso wie unter [5.1 Wirkleistungsmessung](#page-39-1) geschrieben.

Die nachfolgende Tabelle zeigt die zugehörigen Kommunikationsobjekte:

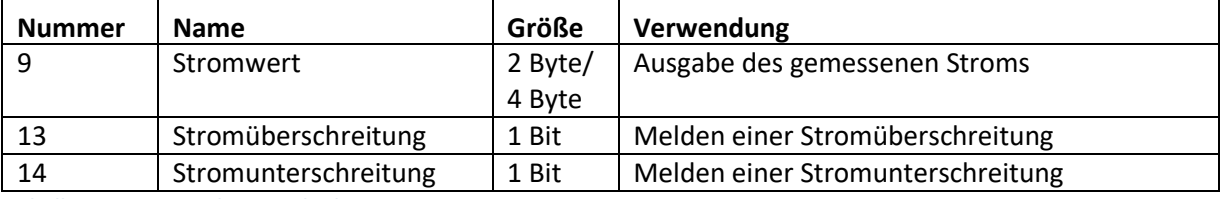

<span id="page-44-1"></span>**Tabelle 22: Kommunikationsobjekte Strommessung**

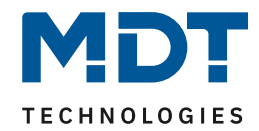

### <span id="page-45-0"></span>**5.3 Spannungsmessung**

#### Das folgende Bild zeigt das Menü Spannungsmessung:

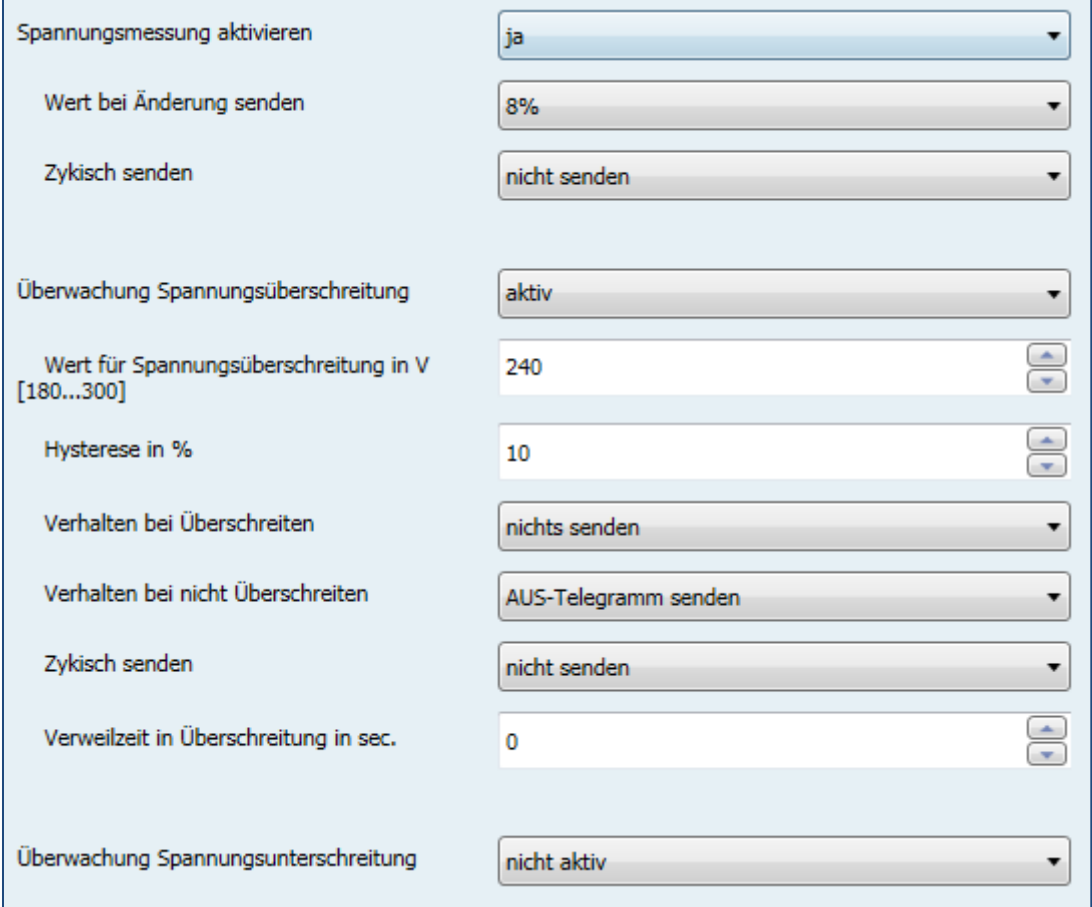

<span id="page-45-1"></span>**Abbildung 21: Menü Spannungsmessung**

#### Die nachfolgende Tabelle zeigt die möglichen Einstellungen:

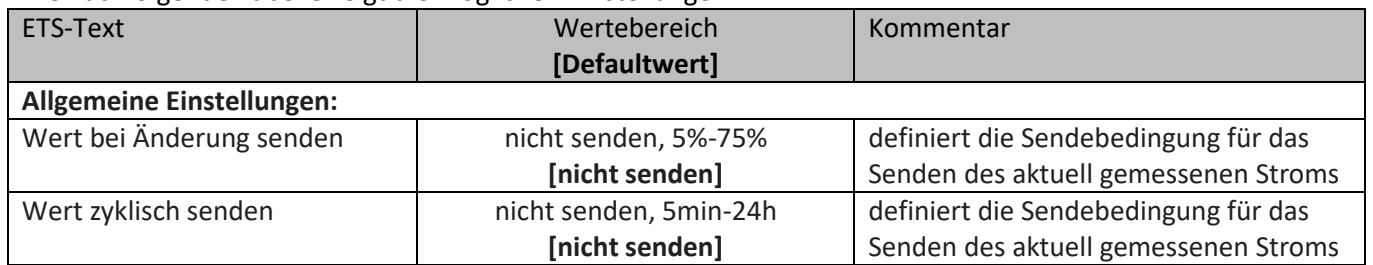

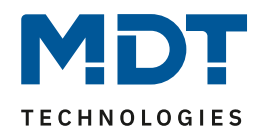

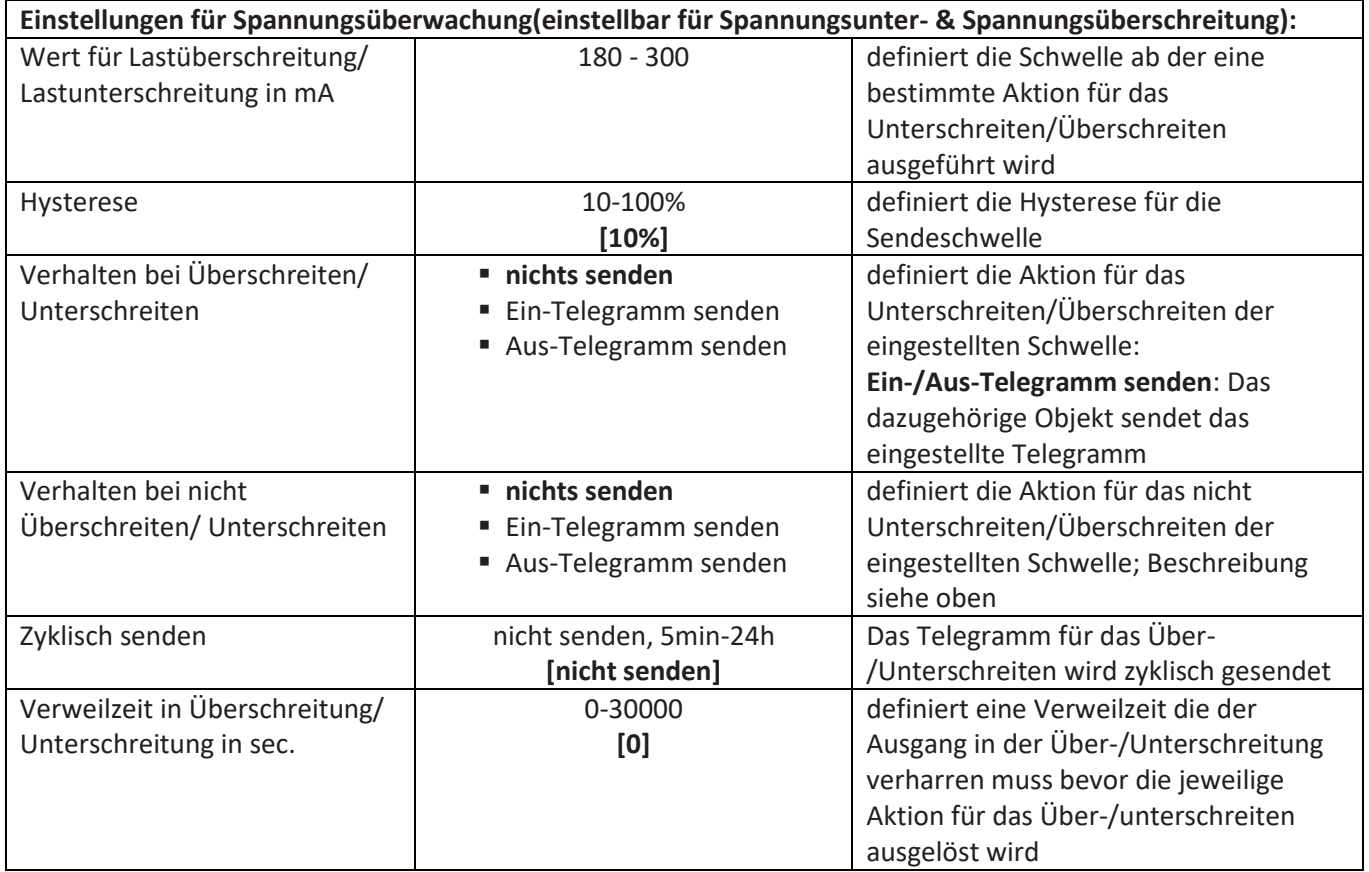

<span id="page-46-0"></span>**Tabelle 23: Menü Spannungsmessung**

Das Verhalten für die Hysterese und die Verweilzeit ist genauso wie unter [5.1 Wirkleistungsmessung](#page-39-1) geschrieben.

Die nachfolgende Tabelle zeigt die zugehörigen Kommunikationsobjekte:

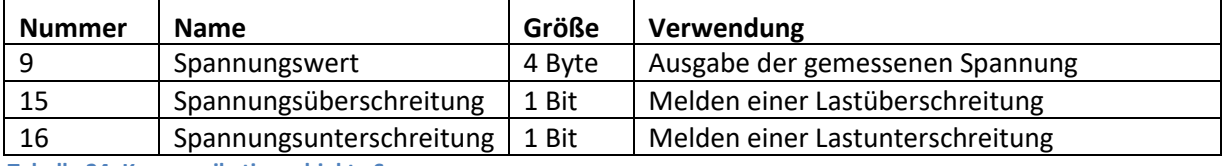

<span id="page-46-1"></span>**Tabelle 24: Kommunikationsobjekte Spannungsmessung**

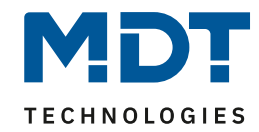

### <span id="page-47-0"></span>**5.4 Zähler**

Das folgende Bild zeigt das Menü Zähler:

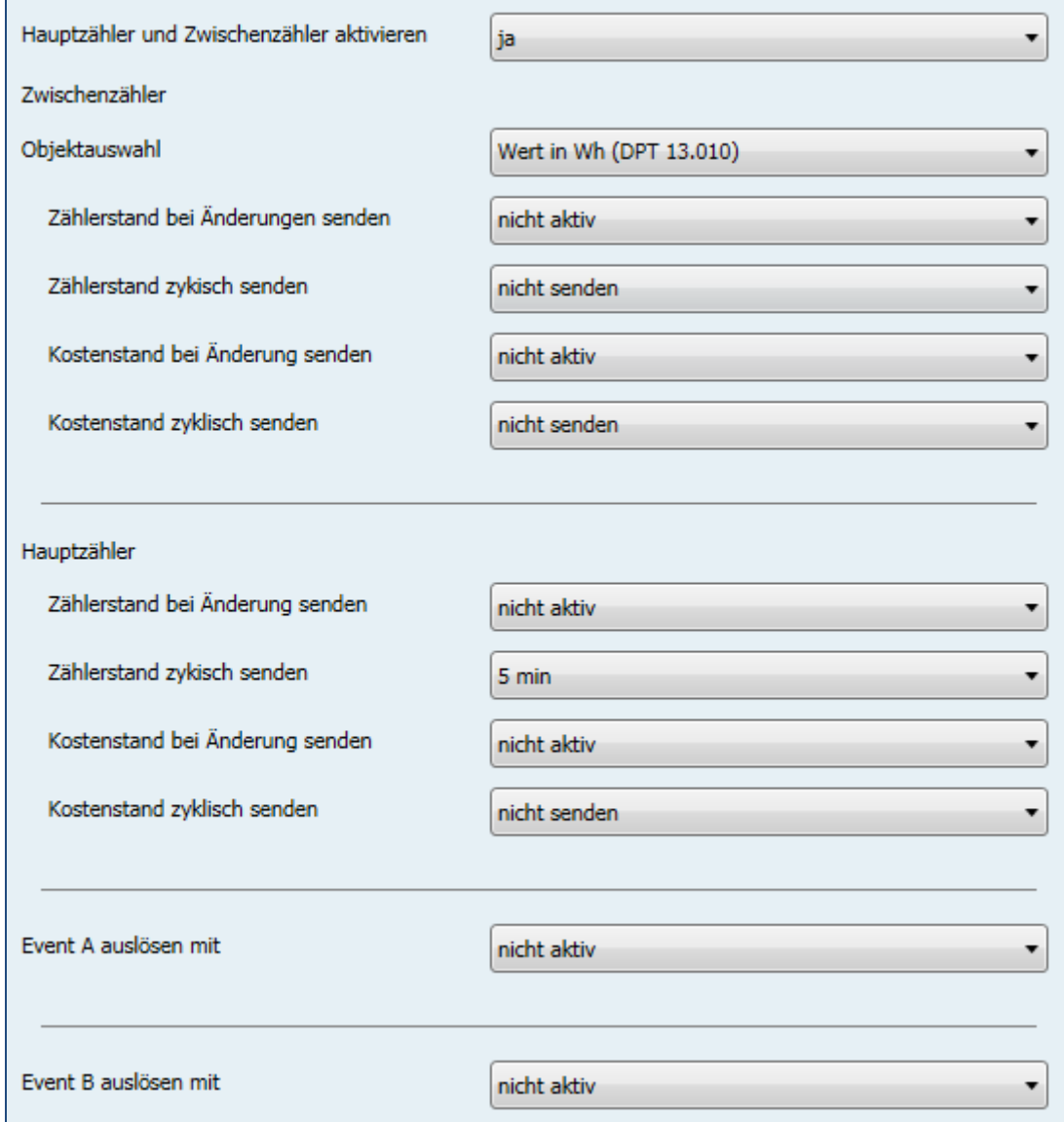

<span id="page-47-1"></span>**Abbildung 22: Menü Zähler**

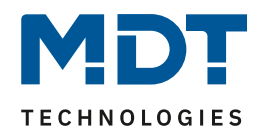

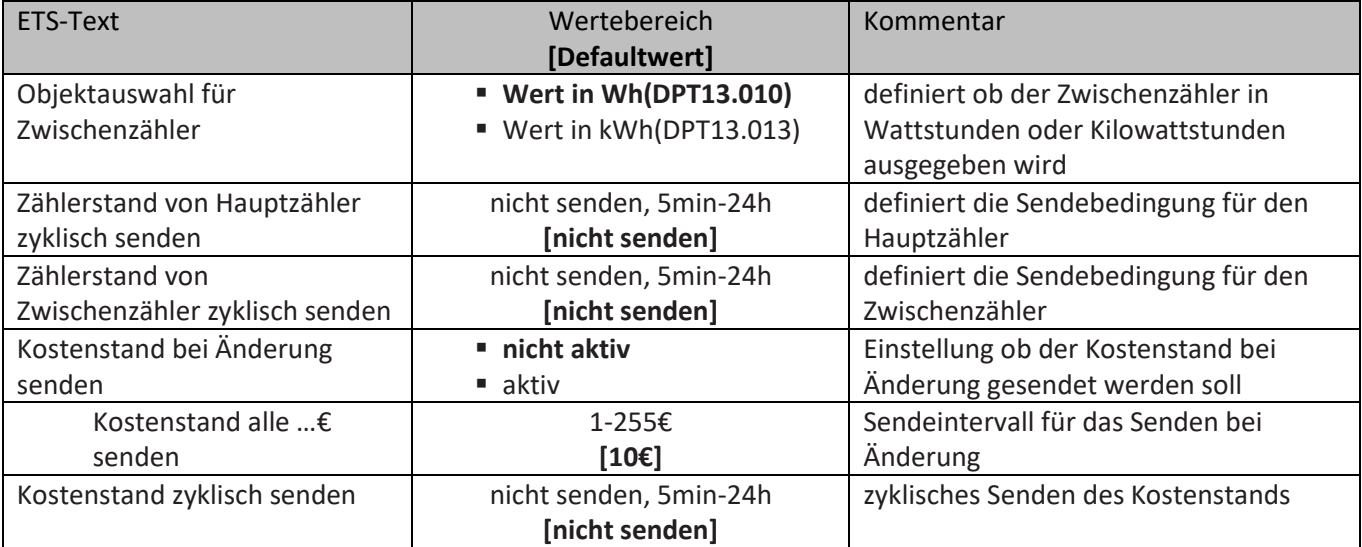

Die nachfolgende Tabelle zeigt die möglichen Einstellungen:

<span id="page-48-0"></span>**Tabelle 25: Menü Zähler**

Mit dem Zwischen- und dem Hauptzähler stehen 2 Zähler für das Zählen der verbrauchten Leistung zur Verfügung. Dabei kann der Zwischenzähler sowohl Wattstunden als auch Kilowattstunden zählen und kann somit für kleinere Zählperioden eingesetzt werden.

Zusätzlich werden noch die Kosten pro Zähler berechnet. Der aktuelle Stromtarif ist im Menü Zentrale Funktionen -> Einstellungen für Kostenberechnung, beschrieben unter [6.2 Einstellungen für](#page-54-0)  [Kostenberechnung,](#page-54-0) einzustellen.

Es stehen des weiteren Zählperioden für den Tag- und Nachtbetrieb zur Verfügung um differenzierte Kosten erfassen zu können. Auch die Tag/Nacht Umschaltung ist im Menü Zentrale Funktionen -> Einstellungen für Kostenberechnung, beschrieben unter [6.2 Einstellungen für Kostenberechnung,](#page-54-0) einzustellen.

Die nachfolgende Tabelle zeigt die zugehörigen Kommunikationsobjekte:

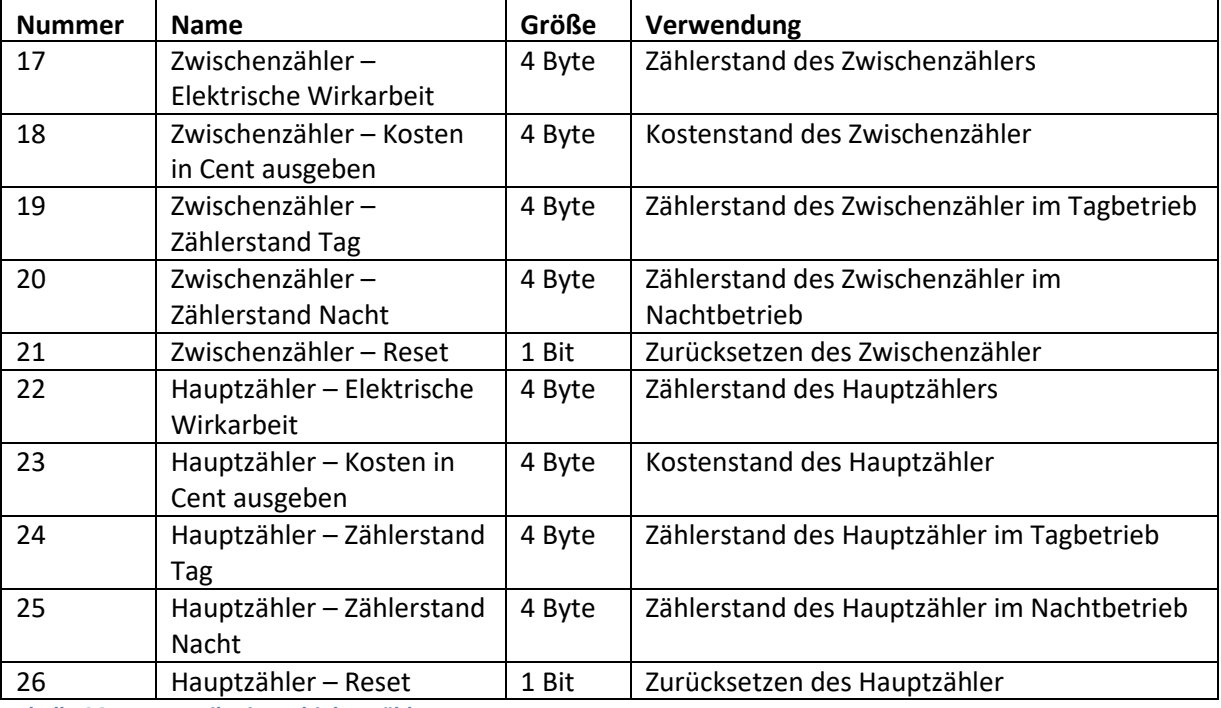

<span id="page-48-1"></span>**Tabelle 26: Kommunikationsobjekte Zähler**

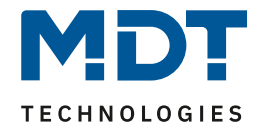

#### <span id="page-49-0"></span>**5.4.1 Events**

Es können zwei Events eingestellt werden, welche bei Erreichen eines bestimmten Zählerwerts ausgelöst werden:

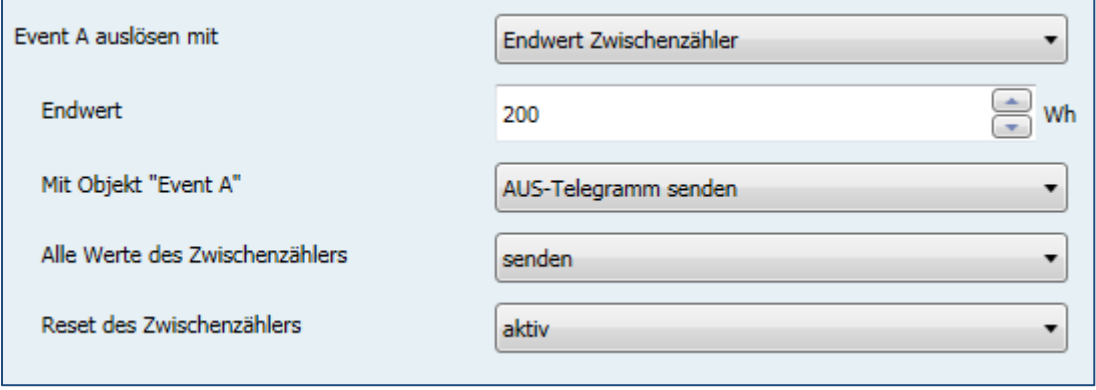

<span id="page-49-1"></span>**Abbildung 23: Events für Zähler**

Die nachfolgende Tabelle zeigt die möglichen Einstellungen:

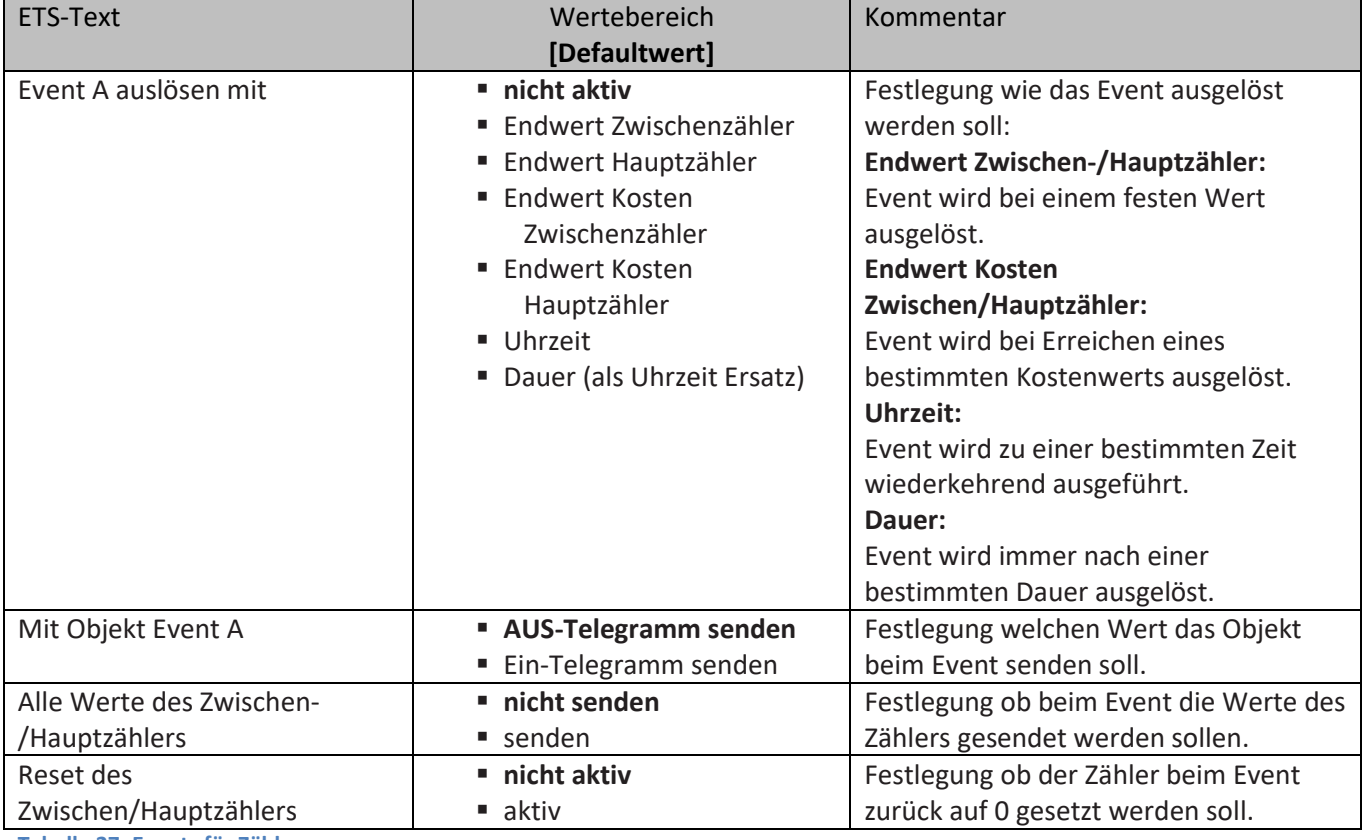

<span id="page-49-2"></span>**Tabelle 27: Events für Zähler**

Die nachfolgende Tabelle zeigt die dazugehörigen Kommunikationsobjekte:

![](_page_49_Picture_240.jpeg)

<span id="page-49-3"></span>**Tabelle 28: Kommunikationsobjekte Events für Zähler**

![](_page_50_Picture_1.jpeg)

### <span id="page-50-0"></span>**5.5 Betriebsstundenzähler**

Mit dem Betriebsstundenzähler kann die Aktivität dieses Kanals gezählt werden. Es kann sowohl ein Rückwärtszähler bis zum nächsten Wartungstermin mit der Einstellung "Rückwärtszähler bis zum Service" als auch ein Vorwärtszähler mit der Einstellung "Betriebsstundenzähler" eingestellt werden.

#### <span id="page-50-1"></span>**5.5.1 Betriebsstundenzähler**

Das nachfolgende Bild zeigt die Einstellungen für den Betriebsstundenzähler:

![](_page_50_Picture_194.jpeg)

<span id="page-50-2"></span>**Abbildung 24: Betriebsstundenzähler**

#### Die nachfolgende Tabelle zeigt die Einstellmöglichkeiten für diesen Parameter:

![](_page_50_Picture_195.jpeg)

<span id="page-50-3"></span>**Tabelle 29: Betriebsstundenzähler**

Der Betriebsstundenzähler kann die Betriebsstunden zählen in denen der Kanal aktiv ist. Diese können sowohl gezählt werden sobald der Kanal eingeschaltet wird, als auch wenn ein bestimmter Stromwert überschritten wird. Des Weiteren kann eingestellt werden wann das Kommunikationsobjekt "Rückmeldung Betriebsstunden" einen Wert senden soll. Die Einstellung "Melden der Betriebsstunden alle 0h deaktiviert die Rückmeldung. Somit ist das Objekt passiv und sendet keine Wert, kann jedoch noch abgefragt werden. Über das Objekt "Rücksetzen Betriebsstunde" werden die Betriebsstunden wieder auf 0 gesetzt.

![](_page_51_Picture_1.jpeg)

Die nachfolgende Tabelle zeigt die zugehörigen Kommunikationsobjekte:

![](_page_51_Picture_200.jpeg)

<span id="page-51-2"></span>**Tabelle 30: Kommunikationsobjekt Betriebsstundenzähler**

#### <span id="page-51-0"></span>**5.5.2 Rückwärtszähler bis Service**

Das nachfolgende Bild zeigt die Einstellungen für den Rückwärtszähler zum Service:

![](_page_51_Picture_201.jpeg)

<span id="page-51-1"></span>**Abbildung 25: Rückwärtszähler bis zum Service**

Die nachfolgende Tabelle zeigt die Einstellmöglichkeiten für diesen Parameter:

![](_page_51_Picture_202.jpeg)

<span id="page-51-3"></span>**Tabelle 31: Rückwärtszähler Service**

![](_page_52_Picture_1.jpeg)

Der Rückwärtszähler bis zum Service kann die Betriebsstunden zählen in denen der Kanal aktiv ist. Diese können sowohl zurückgezählt werden sobald der Kanal eingeschaltet wird, als auch wenn ein bestimmter Stromwert überschritten wird.

Der Wert wann ein Service erforderlich ist, kann mit der Einstellung "Servicemeldung in Abständen von" eingestellt werden. Ist diese Servicezeit auf 0, so wird über das Kommunikationsobjekt "Service erforderlich" eine Serviceanforderung gesendet. Die Einstellung 0 deaktiviert diese Funktion und somit auch die nachfolgend beschriebene. Mit der Einstellung "Melden der Servicestunden alle" kann eingestellt werden in welchen Abständen das Objekt "Zeit bis zum nächsten Service" eine Meldung über die restlichen Servicestunden ausgeben soll. Die Einstellung 0h deaktiviert diese Funktion.

![](_page_52_Picture_103.jpeg)

Die nachfolgende Tabelle zeigt die zugehörigen Kommunikationsobjekte:

<span id="page-52-0"></span>**Tabelle 32: Kommunikationsobjekt Rückwärtszähler Service**

![](_page_53_Picture_1.jpeg)

# <span id="page-53-0"></span>**6 Zentrale Funktionen & Summenfunktionen**

### <span id="page-53-1"></span>**6.1 Allgemeine Einstellungen**

Das nachfolgende Bild zeigt die allgemeinen Einstellungen:

![](_page_53_Picture_214.jpeg)

<span id="page-53-2"></span>**Abbildung 26: Menü allgemeine Einstellungen**

#### Die nachfolgende Tabelle zeigt die verfügbaren Einstellmöglichkeiten:

![](_page_53_Picture_215.jpeg)

<span id="page-53-4"></span>**Tabelle 33: Allgemeine Einstellungen**

Die nachfolgende Tabelle zeigt die zugehörigen Kommunikationsobjekte:

![](_page_53_Picture_216.jpeg)

<span id="page-53-5"></span>**Tabelle 34: Kommunikationsobjekt Rückwärtszähler Service**

Das Objekt Spannungsfehler ist immer eingeblendet und meldet einen Fehler falls ein Kanal zwar als aktiv mit zentraler Spannungsüberwachung parametriert ist, aber an ihm keine Spannung anliegt. Um einen Kanal in die Auswertung der Gesamtwirkleistung zu berücksichtigen muss dies für den Kanal wie folgt freigeben werden:

![](_page_53_Picture_217.jpeg)

<span id="page-53-3"></span>**Abbildung 27: Kanal für zentrale Spannungsüberwachung freigeben**

![](_page_54_Picture_1.jpeg)

### <span id="page-54-0"></span>**6.2 Einstellungen für Kostenberechnung**

Das nachfolgende Bild zeigt das Menü Einstellungen für Kostenberechnung:

![](_page_54_Picture_181.jpeg)

<span id="page-54-1"></span>**Abbildung 28: Menü Einstellung für Kostenberechnung**

Die Kosten können getrennt für Tag und Nacht ermittelt werden und über feste oder variable Werte vorgegeben werden. Nachfolgend sind die verschiedenen Methoden beschrieben:

#### **ein fester Wert (Tag):**

Bei dieser Einstellung wird ein fester Stromtarif durch die Parameter für Tag und Nacht vorgegeben:

![](_page_54_Picture_182.jpeg)

<span id="page-54-2"></span>**Tabelle 35: Einstellung für Kostenberechnung -> ein fester Wert**

#### Die nachfolgende Tabelle zeigt die zugehörigen Kommunikationsobjekte:

![](_page_54_Picture_183.jpeg)

<span id="page-54-3"></span>**Tabelle 36: Kommunikationsobjekte für Kostenberechnung -> ein fester Wert**

![](_page_55_Picture_1.jpeg)

### **zwei feste Werte:**

Bei dieser Einstellung werden zwei feste Stromtarife durch die Parameter für Tag und Nacht vorgegeben. Es kann eingestellt werden wie die Tag-/Nacht-Umschaltung erfolgen soll:

![](_page_55_Picture_252.jpeg)

<span id="page-55-0"></span>**Tabelle 37: Einstellung für Kostenberechnung -> zwei feste Werte**

Die nachfolgende Tabelle zeigt die zugehörigen Kommunikationsobjekte:

![](_page_55_Picture_253.jpeg)

<span id="page-55-1"></span>**Tabelle 38: Kommunikationsobjekte für Kostenberechnung -> zwei feste Werte**

![](_page_56_Picture_1.jpeg)

### **einen variablen Wert:**

Bei dieser Einstellung wird ein Stromtarif über ein Kommunikationsobjekt für Tag und Nacht vorgegeben:

![](_page_56_Picture_167.jpeg)

<span id="page-56-0"></span>**Tabelle 39: Einstellung für Kostenberechnung -> ein variabler Wert**

Die nachfolgende Tabelle zeigt die zugehörigen Kommunikationsobjekte:

![](_page_56_Picture_168.jpeg)

<span id="page-56-1"></span>**Tabelle 40: Kommunikationsobjekte für Kostenberechnung -> ein variabler Wert**

![](_page_57_Picture_1.jpeg)

### **zwei variable Werte:**

Bei dieser Einstellung werden zwei feste Stromtarife durch die Parameter für Tag und Nacht vorgegeben. Es kann eingestellt werden wie die Tag-/Nacht-Umschaltung erfolgen soll:

![](_page_57_Picture_257.jpeg)

<span id="page-57-0"></span>**Tabelle 41: Einstellung für Kostenberechnung -> zwei variable Werte**

Die nachfolgende Tabelle zeigt die zugehörigen Kommunikationsobjekte:

![](_page_57_Picture_258.jpeg)

<span id="page-57-1"></span>**Tabelle 42: Kommunikationsobjekte für Kostenberechnung -> zwei variable Werte**

![](_page_58_Picture_1.jpeg)

Schaltaktor mit Wirkleistungsmessung AZI-0x16.01

# <span id="page-58-0"></span>**6.3 Gesamtwirkleistung**

![](_page_58_Picture_34.jpeg)

Das nachfolgende Bild zeigt das Menü für die Gesamtwirkleistung:

<span id="page-58-1"></span>**Abbildung 29: Menü Gesamtwirkleistung**

![](_page_59_Picture_1.jpeg)

### Die nachfolgende Tabelle zeigt die möglichen Einstellungen:

![](_page_59_Picture_310.jpeg)

<span id="page-59-0"></span>**Tabelle 43: Menü Gesamtwirkleistungsmessung**

![](_page_60_Picture_1.jpeg)

Die Wirkleistungsmessung ermöglicht durch gleichzeitige Messung von Strom und Spannung die Ausgabe der echten Wirkleistung. Es handelt sich bei dem ausgegebenen Wert somit nicht mehr um eine "theoretische" Leistung bei Nennspannung, sondern um die tatsächliche Leistung. Für die Wirkleistungsmessung kann eine Lastüberschreitung und eine Lastunterschreitung aktiviert werden und bei Erfüllen der Bedingung eine bestimmte Aktion ausgeführt werden. Die **Hysterese** bewirkt dabei eine Verschiebung der Abschaltschwelle. So bewirkt eine Hysterese von 10% und einem Wert für Lastüberschreitung von 100W, eine aktive Lastüberschreitung ab 100W, welche erst bei Unterschreiten von 90W wieder aufgehoben wird. Bei der Lastunterschreitung bewirkt eine Hysterese von 10% bei einem Wert für Lastunterschreitung von 100W, eine aktive Lastunterschreitung ab 100W, welche erst bei Überschreiten von 110W wieder aufgehoben wird. Die **Verweilzeit in Überschreitung/Unterschreitung** gibt an wie lange für den Ausgang eine Über- /Unterschreitung gemessen werden muss bevor die Aktion für Über-/Unterschreiten ausgelöst wird. So bewirkt eine Verweilzeit in Überschreitung von 10s bei einem Wert für Lastüberschreitung von 100W, dass für 10s ein Wert über 100W gemessen werden muss bevor die Aktion für das Überschreiten ausgelöst wurde. Dabei arbeitet die Verweilzeit mit dem Hysterese Ausgang. Wird also eine Überschreitung gemessen, so muss die Leistung unterhalb den Hysterese Wert fallen um die Verweilzeit zu stoppen.

Um einen Kanal in die Auswertung der Gesamtwirkleistung zu berücksichtigen muss dies für den Kanal wie folgt freigeben werden:

![](_page_60_Picture_151.jpeg)

<span id="page-60-0"></span>**Abbildung 30: Kanal für Gesamtwirkleistungsmessung freigeben**

![](_page_60_Picture_152.jpeg)

Die nachfolgende Tabelle zeigt die zugehörigen Kommunikationsobjekte:

<span id="page-60-1"></span>**Tabelle 44: Kommunikationsobjekte Gesamtwirkleistungsmessung**

![](_page_61_Picture_1.jpeg)

### <span id="page-61-0"></span>**6.4 Summenstrom**

![](_page_61_Picture_34.jpeg)

Das nachfolgende Bild zeigt das Menü für den Summenstrom:

<span id="page-61-1"></span>**Abbildung 31: Menü Summenstrom**

![](_page_62_Picture_1.jpeg)

### Die nachfolgende Tabelle zeigt die möglichen Einstellungen:

![](_page_62_Picture_319.jpeg)

<span id="page-62-0"></span>**Tabelle 45: Menü Summenstrom**

Das Verhalten für die Hysterese und die Verweilzeit ist genauso wie unter [6.3 Gesamtwirkleistung](#page-58-0) geschrieben.

![](_page_63_Picture_1.jpeg)

Um einen Kanal in die Auswertung des Summenstroms zu berücksichtigen muss dies für den Kanal wie folgt freigeben werden:

![](_page_63_Picture_92.jpeg)

<span id="page-63-0"></span>**Abbildung 32: Kanal für Summenstrom freigeben**

Die nachfolgende Tabelle zeigt die zugehörigen Kommunikationsobjekte:

![](_page_63_Picture_93.jpeg)

<span id="page-63-1"></span>**Tabelle 46: Kommunikationsobjekte Summenstrom**

![](_page_64_Picture_1.jpeg)

### <span id="page-64-0"></span>**6.5 Gesamte Energie- und Kostenzähler**

Das folgende Bild zeigt das Menü gesamte Energie- und Kostenzähler:

![](_page_64_Picture_58.jpeg)

<span id="page-64-1"></span>**Abbildung 33: Menü gesamte Energie- und Kostenzähler**

Um einen Kanal in die Auswertung des gesamte Energie- und Kostenzählers zu berücksichtigen muss dies für den Kanal wie folgt freigeben werden:

![](_page_64_Picture_59.jpeg)

<span id="page-64-2"></span>**Abbildung 34: Kanal für gesamte Energie- und Kostenzähler freigeben**

# Technisches Handbuch

## Schaltaktor mit Wirkleistungsmessung AZI-0x16.01

![](_page_65_Picture_2.jpeg)

![](_page_65_Picture_360.jpeg)

<span id="page-65-0"></span>**Tabelle 47: Menü gesamte Energie- und Kostenzähler**

Mit dem Zwischen- und dem Hauptzähler stehen 2 Zähler für das Zählen der verbrauchten Leistung zur Verfügung. Dabei kann der Zwischenzähler sowohl Wattstunden als auch Kilowattstunden zählen und kann somit für kleinere Zählperioden eingesetzt werden.

Zusätzlich werden noch die Kosten pro Zähler berechnet. Der aktuelle Stromtarif ist im Menü Zentrale Funktionen -> Einstellungen für Kostenberechnung, beschrieben unter [6.2 Einstellungen für](#page-54-0)  [Kostenberechnung,](#page-54-0) einzustellen.

Es stehen des Weiteren Zählperioden für den Tag- und Nachtbetrieb zur Verfügung um differenzierte Kosten erfassen zu können. Auch die Tag/Nacht Umschaltung ist im Menü Zentrale Funktionen -> Einstellungen für Kostenberechnung, beschrieben unter [6.2 Einstellungen für Kostenberechnung,](#page-54-0) einzustellen.

![](_page_65_Picture_361.jpeg)

Die nachfolgende Tabelle zeigt die zugehörigen Kommunikationsobjekte:

<span id="page-65-1"></span>**Tabelle 48: Kommunikationsobjekte gesamte Energie- und Kostenzähler**

![](_page_66_Picture_1.jpeg)

#### <span id="page-66-0"></span>**6.5.1 Events**

Es können zwei Events eingestellt werden, welche bei Erreichen eines bestimmten Zählerwerts ausgelöst werden:

![](_page_66_Picture_247.jpeg)

<span id="page-66-1"></span>**Abbildung 35: Events für gesamte Energie- und Kostenzähler**

Die nachfolgende Tabelle zeigt die möglichen Einstellungen:

![](_page_66_Picture_248.jpeg)

<span id="page-66-2"></span>**Tabelle 49: Events für gesamte Energie- und Kostenzähler**

Die nachfolgende Tabelle zeigt die dazugehörigen Kommunikationsobjekte:

![](_page_66_Picture_249.jpeg)

<span id="page-66-3"></span>**Tabelle 50: Kommunikationsobjekte Events für gesamte Energie- und Kostenzähler**

![](_page_67_Picture_1.jpeg)

# <span id="page-67-0"></span>**7 Index**

### <span id="page-67-1"></span>**7.1 Abbildungsverzeichnis**

![](_page_67_Picture_263.jpeg)

![](_page_68_Picture_1.jpeg)

# <span id="page-68-0"></span>**7.2 Tabellenverzeichnis**

![](_page_68_Picture_365.jpeg)

![](_page_69_Picture_1.jpeg)

# <span id="page-69-0"></span>**8 Anhang**

### <span id="page-69-1"></span>**8.1 Gesetzliche Bestimmungen**

Die oben beschriebenen Geräte dürfen nicht in Verbindung mit Geräten benutzt werden, welche direkt oder indirekt menschlichen-, gesundheits- oder lebenssichernden Zwecken dienen. Ferner dürfen die beschriebenen Geräte nicht benutzt werden, wenn durch ihre Verwendung Gefahren für Menschen, Tiere oder Sachwerte entstehen können.

Lassen Sie das Verpackungsmaterial nicht achtlos liegen, Plastikfolien/-tüten etc. können für Kinder zu einem gefährlichen Spielzeug werden.

### <span id="page-69-2"></span>**8.2 Entsorgungsroutine**

Werfen Sie die Altgeräte nicht in den Hausmüll. Das Gerät enthält elektrische Bauteile, welche als Elektronikschrott entsorgt werden müssen. Das Gehäuse besteht aus wiederverwertbarem Kunststoff.

### <span id="page-69-3"></span>**8.3 Montage**

![](_page_69_Picture_9.jpeg)

Alle Tätigkeiten am Gerät dürfen nur durch Elektrofachkräfte erfolgen. Die länderspezifischen Vorschriften, sowie die gültigen KNX-Richtlinien sind zu beachten.

### <span id="page-69-4"></span>**8.4 Historie**

![](_page_69_Picture_102.jpeg)